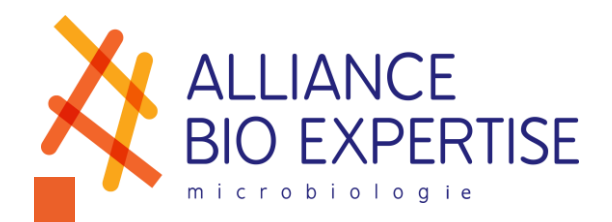

# **GRAVIMETRIC DILUTER** *DILUWEL*

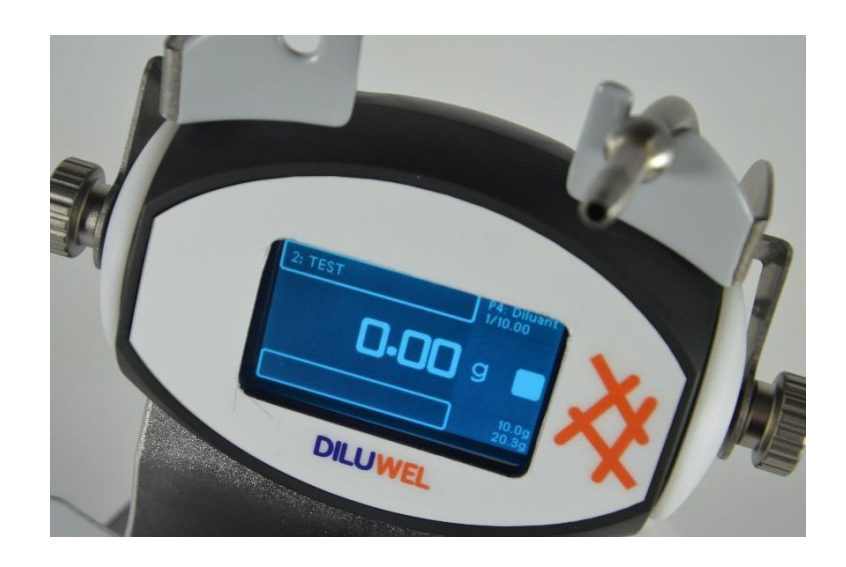

# User manual

Revision 16

*Alliance Bio Expertise – Le Tremplin ZA de Courbouton 35480 – Guipry +33 (0)2 40 51 79 53 – contact@abioexpertise.com* 

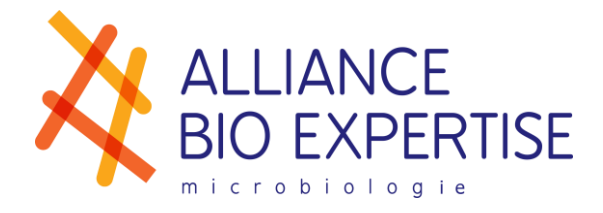

# **Table of contents**

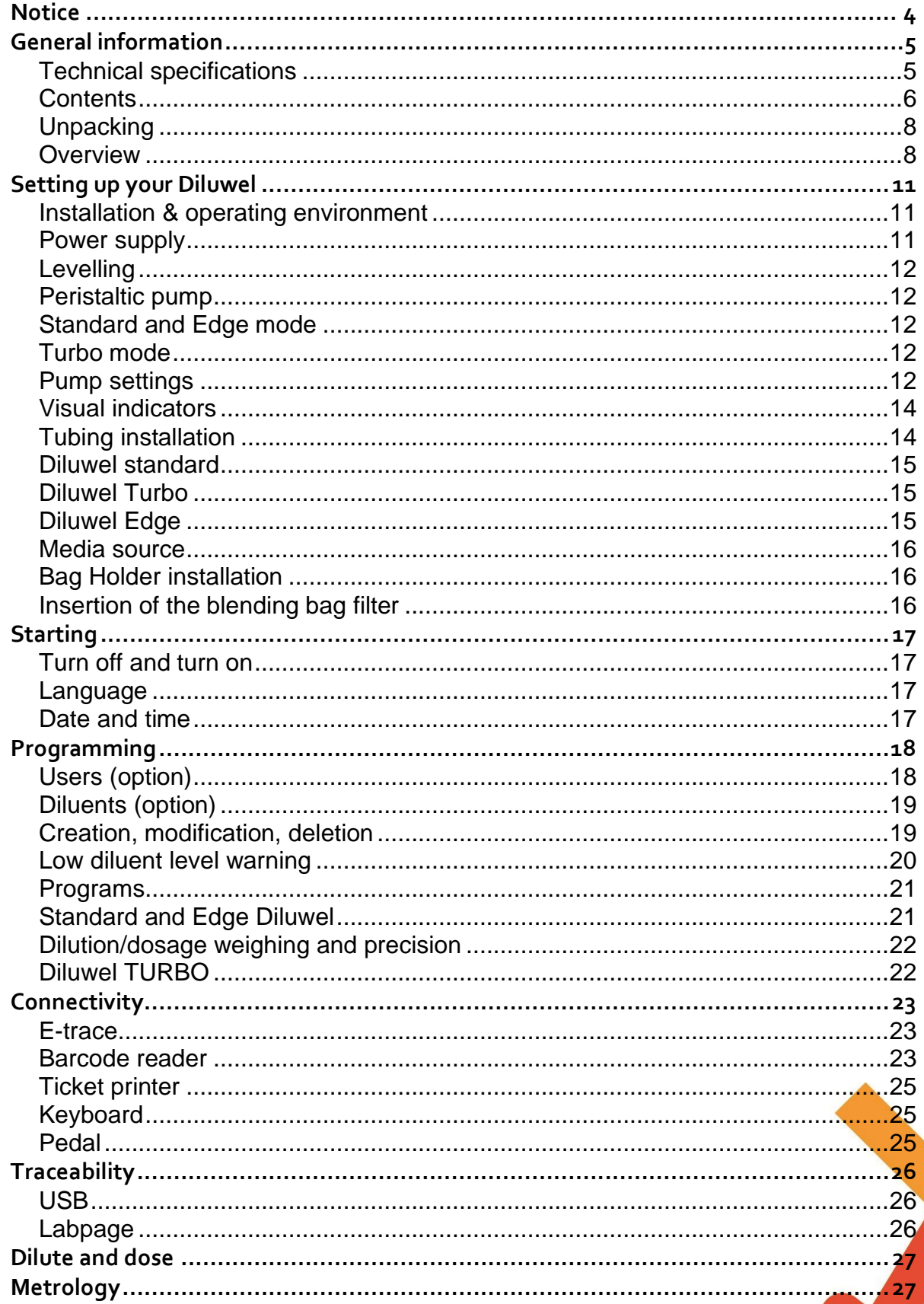

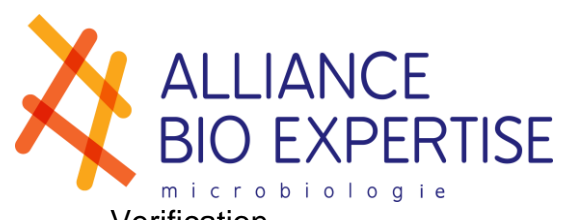

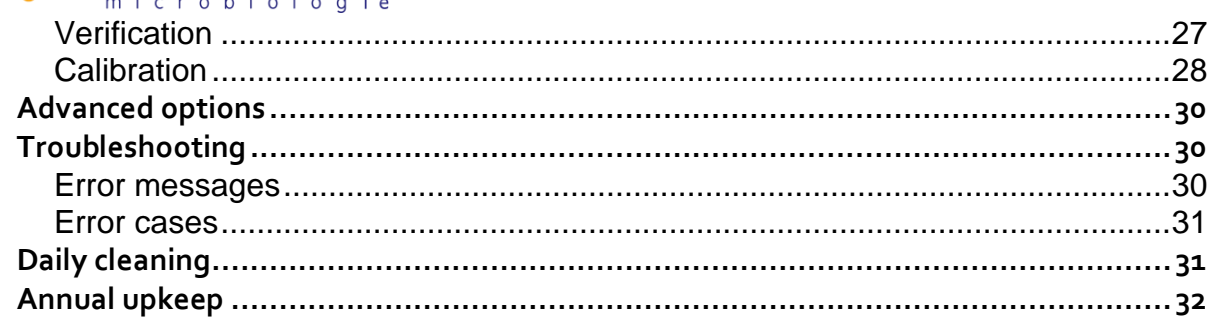

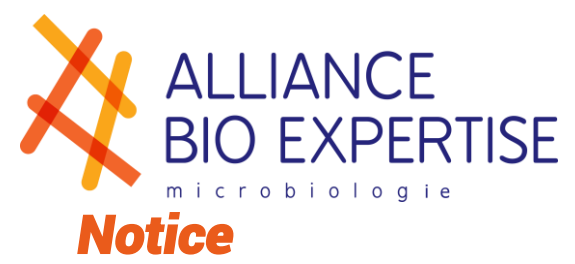

<span id="page-3-0"></span>Pictograms used in the manual:

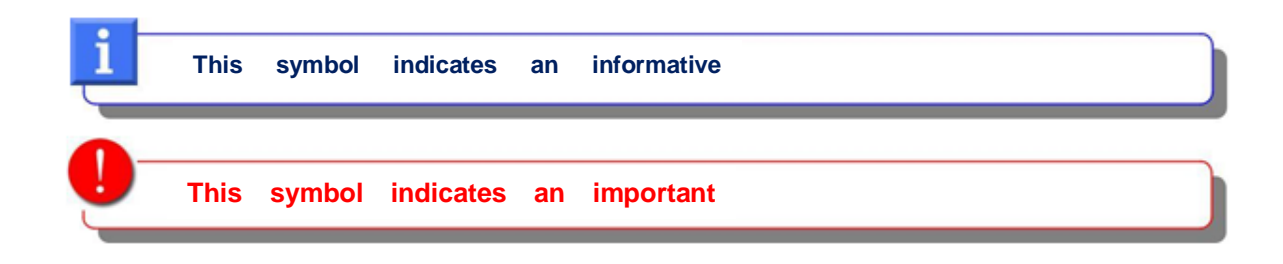

Disposal and recycling:

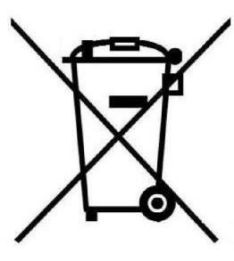

This device is composed of metal, plastic materials, electric components and electronic components.

The 2002/96/CE directive on recovering and recycling Waste from Electric and Electronic Equipment (WEEE) requires that Electric and Electronic Equipment (EEE) be recycled at the end of its life.

Therefore, end users must dispose of electric and electronic waste at a waste management facility or a dedicated collection site.

For more information about returns, please contact the equipment manufacturer.

Due to the informative nature of the information and diagrams contained in this manual, ALLIANCE BIO EXPERTISE reserves the right to make changes to the document without prior notice.

#### Basic edition:

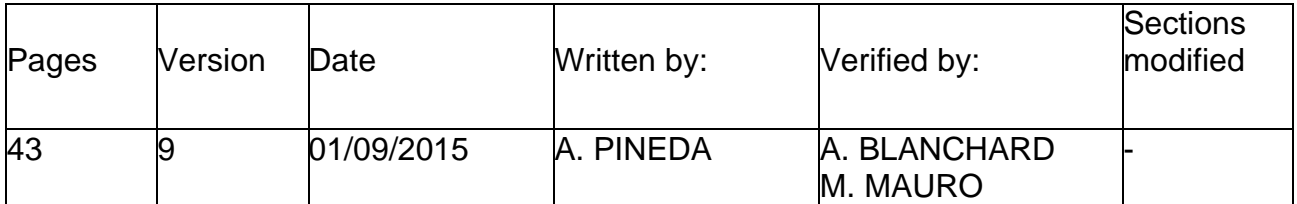

Updates:

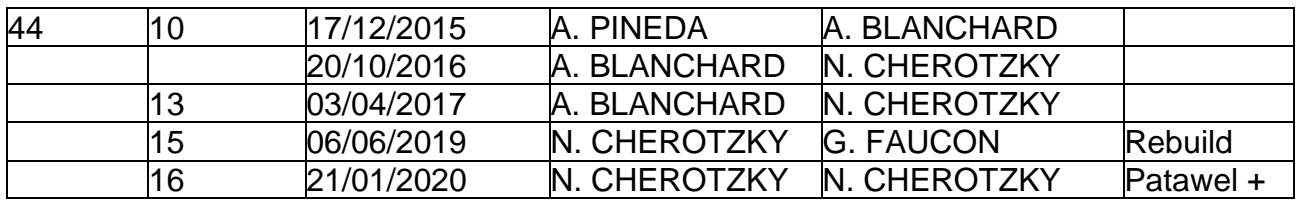

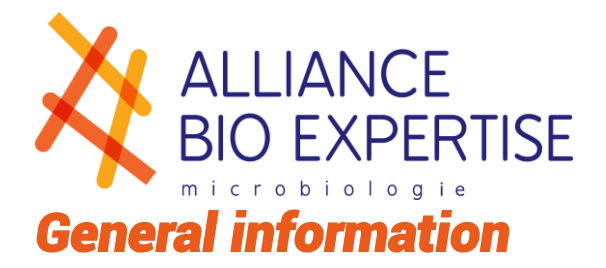

## <span id="page-4-1"></span><span id="page-4-0"></span>**Technical specifications**

# LJELJELJELJELJ

#### **Diluwel and Diluwel Turbo**

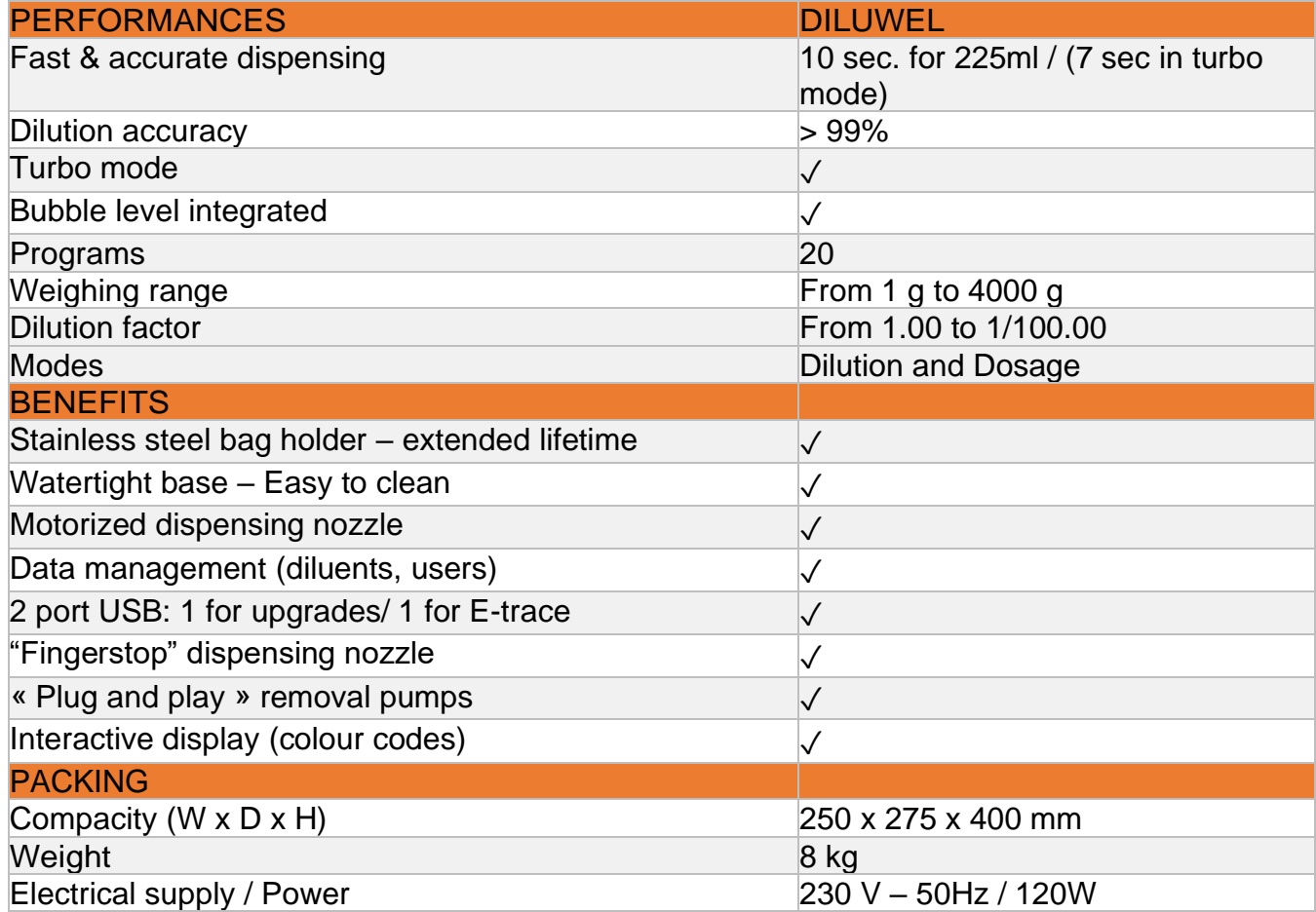

#### **Diluwel Edge**

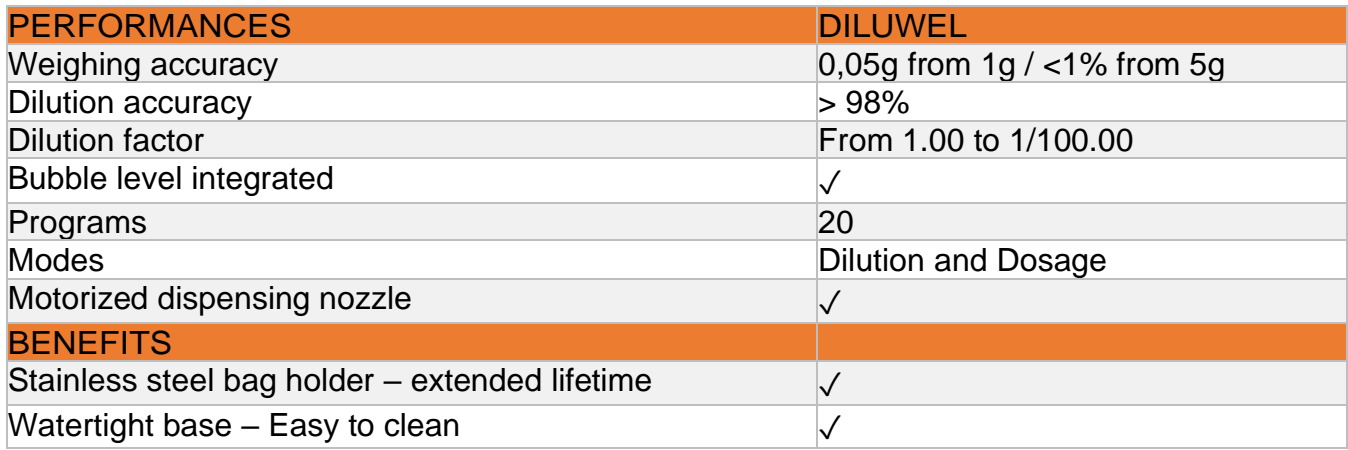

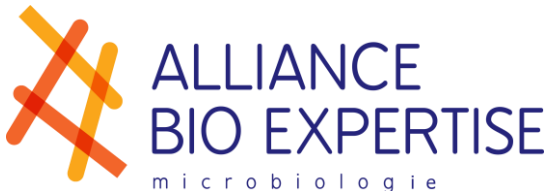

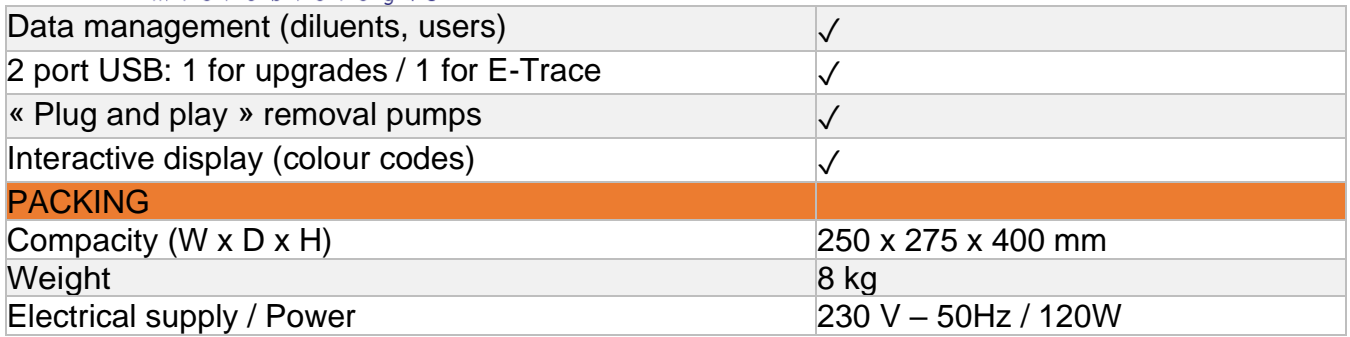

### <span id="page-5-0"></span>**Contents**

DILW1001 – DILUWEL

- Diluter (reference: DILW1001)
- Bag holder (reference: DILW2015)
- Peristaltic pump (reference: DILW2001)
- Set of tubing Ø 6.4mm (reference: DILW2002)
- Power chord
- User manual FR/EN
- Certificate of conformity (CE)
- Factory report
- Blender bags (side filter) (reference: DILW3005), Pack of 50
- Adhesive stickers for bag openers PATAWEL + (reference: DILW3010) Pack of 6

#### DILW1003 – DILUWEL BOTTLE/FLASK

- Diluter (reference: DILW1001)
- Bottle/Flask holder (reference: DILW2017)
- Peristaltic pump (reference: DILW2001)
- Set of tubing Ø 6.4mm (reference: DILW2002)
- Power chord
- User manual FR/EN
- Certificate of conformity (CE)
- Factory report

#### DILW1004 – DILUWEL TURBO

- Diluter (reference: DILW1001)
- Holder (reference: DILW2015)
- 2 x Peristaltic pumps (reference: DILW2001)
- Set of tubing Turbo Ø 6.4mm (reference: DILW2009)
- Power chord
- User manual FR/EN
- Certificate of conformity (CE)
- Factory report
- Blender bags (side filter) (reference: DILW3005), Pack of 50
- Adhesive stickers for bag openers PATAWEL + (reference: DILW3010) Pack of 6

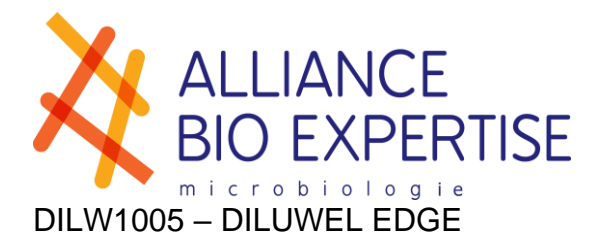

- Diluter (reference: DILW1001)
- Bottle/Flask holder (reference: DILW2017)
- Precision nozzle adapter (reference: DILW2026)
- Peristaltic pump (reference: DILW2001)
- Set of tubing  $\emptyset$  3mm (reference: DILW2027)
- Power chord
- User manual FR/EN
- Certificate of conformity (CE)
- Factory report

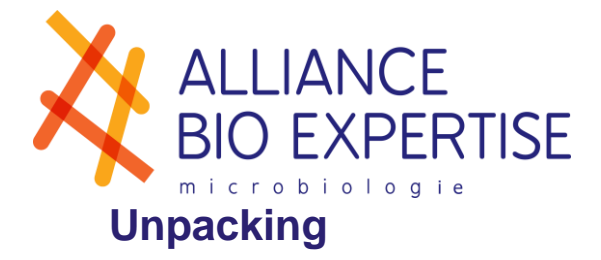

<span id="page-7-0"></span>For optimal operation, your Diluwel must be unpacked:

- In a clean and accessible area
- Remove the standard accessories shipped with your Diluwel (see "CONTENTS")
- Lift the Diluwel by its base (never by the head)
- Install the Diluwel on a clean, stable and horizontal support/bench, away from the airflow

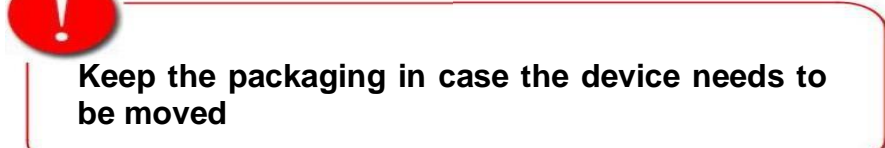

## <span id="page-7-1"></span>**Overview**

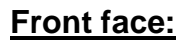

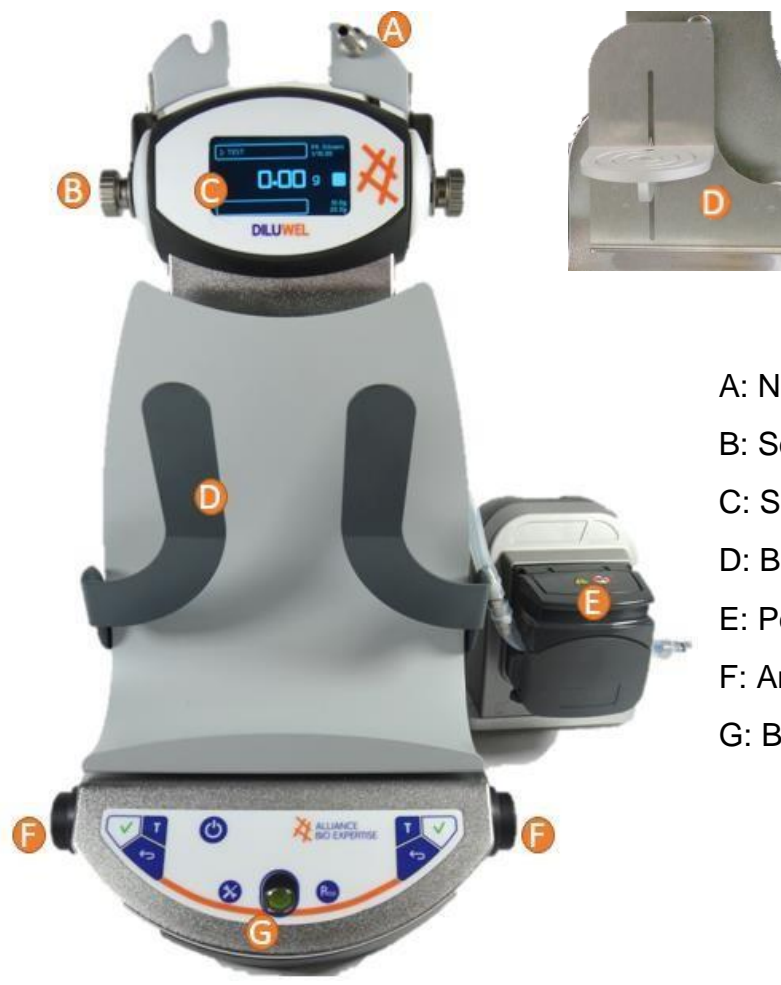

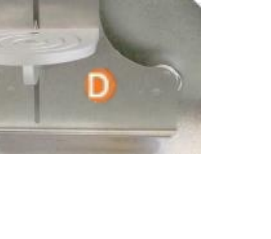

- A: Nozzle holder + fingerstop nozzle
- B: Screwable waterproof ears
- C: Screen
- D: Bag & bottle/flask holder
- E: Peristaltic pump
- F: Ambidextrous control buttons
- G: Bubble level

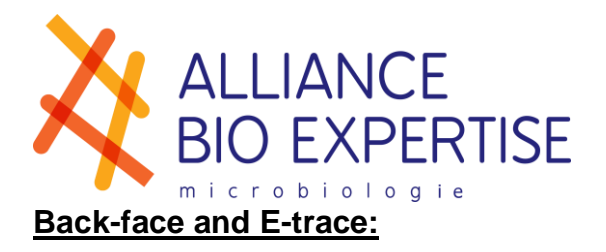

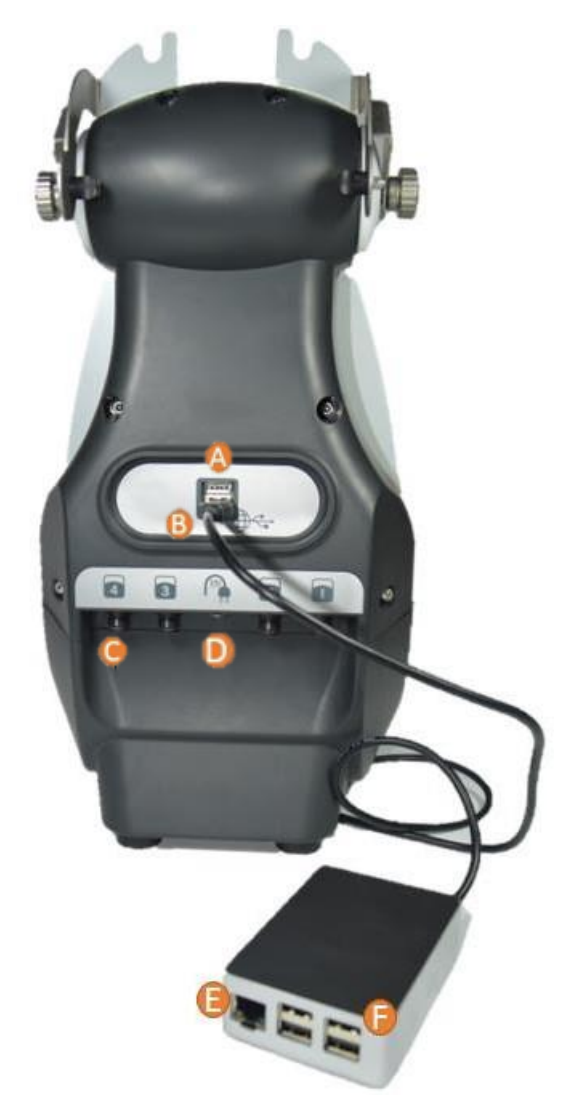

- A: USB port for upgrades
- B: USB port for E-trace
- C: Pump connection (1 to 4)
- D: Power cord connection
- E: Ethernet port
- F: USB port for accessories

#### **Screen:**

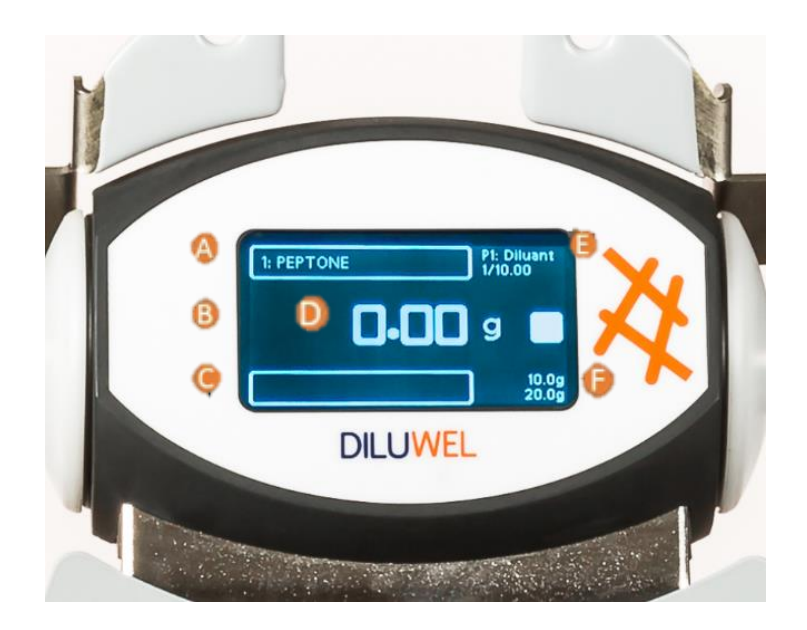

- A: Program name and number
- B: Location of accessories login icons
- C: Sample identification
- D: Weight

E: Pump number, diluent name and type of dilution associated with the program

F: Minimum and maximum sample weight required

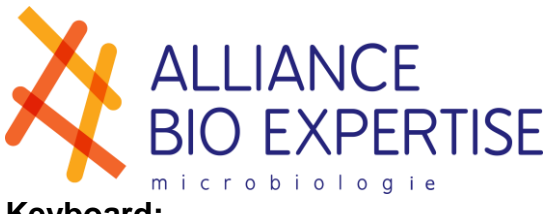

## **Keyboard:**

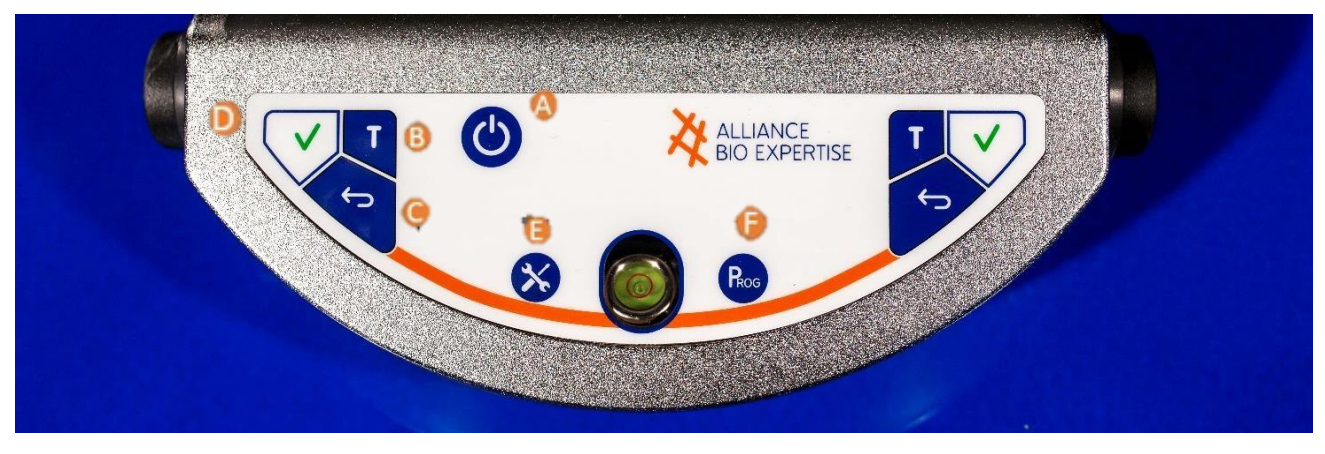

- A: On/Off button
- B: Tare button
- C: Back and Clear button
- D: Validation/Dilution button and black button
- E: Settings

F: Program button (short press = program change; long press = program edition)

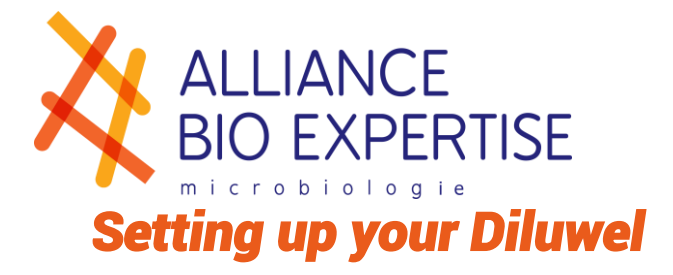

## <span id="page-10-1"></span><span id="page-10-0"></span>**Installation & operating environment**

You have unpacked your Diluwel according to the UNPACKED guidelines. Your Diluwel is placed on a clean, dry, stable and away from airflow bench (except if used under laminar flow).

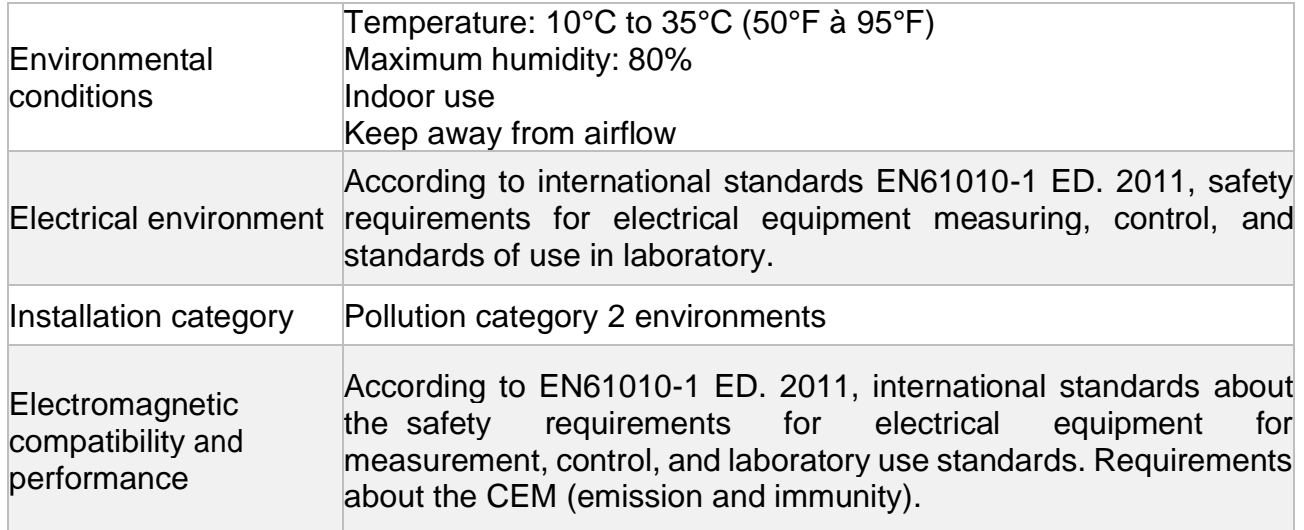

### <span id="page-10-2"></span>**Power supply**

Plug the power supply provided on the Diluwel then on the wall socket. In case of problem, the user should be able to easily unplug the power supply.

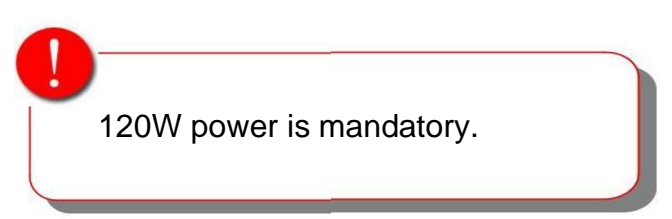

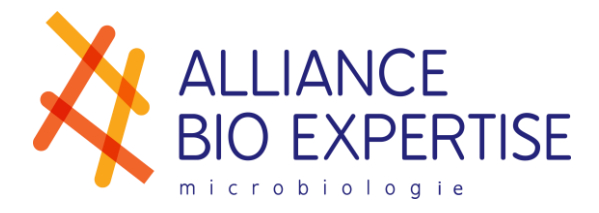

## <span id="page-11-0"></span>**Levelling**

Check that the Diluwel is levelled thanks to its built-in bubble. Adjust the 4 feet to place the bubble in the red circle, if necessary.

For optimal weighing accuracy, the Diluwel must be levelled after each move.

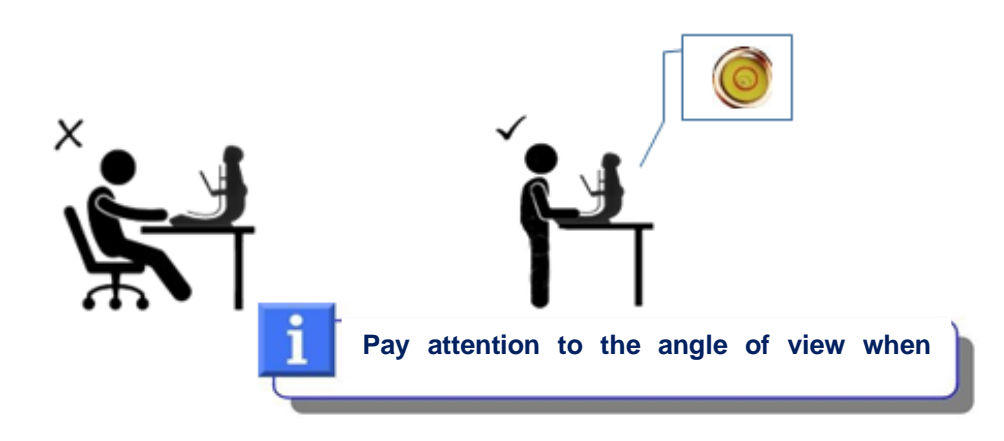

#### <span id="page-11-1"></span>**Peristaltic pump**

#### *Standard and Edge mode*

<span id="page-11-2"></span>Up to 4 pumps can be connected to the back of the Diluwel.To use 1 pump, plug into connector 1. To use 2 pumps, plug into 1 and 2, etc …

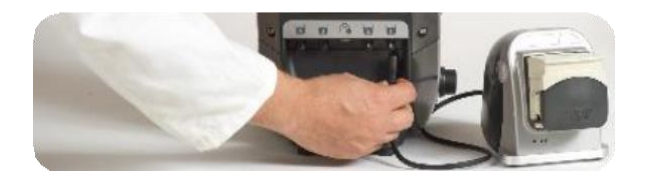

A white mark is present on the Diluwel and on the pump connector, indicating the direction of connection.

#### *Turbo mode*

<span id="page-11-3"></span>Up to 4 pumps can be connected to the back of the Diluwel. For Turbo use with 2 pumps, plug into connectors 1 and 2 or 3 and 4. Any other combination will not allow the turbo pumps to be triggered simultaneously. For Turbo use with 4 pumps, plug into all 4 connectors.

A white mark is present on the Diluwel and on the pump connector, indicating the direction of connection.

#### *Pump settings*

<span id="page-11-4"></span>A setting adapted to the diameter of the tubing set will extend the life of the tubes and the accuracy of your dilutions.

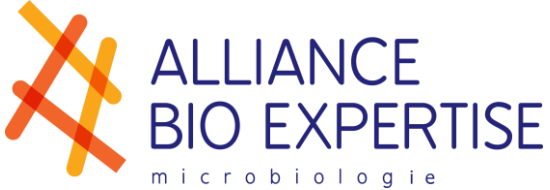

From the factory, the pump heads are set for a 6.4mm set of tubings, delivered by default with your Dilupump.

Different diameters are available:

- 6.4mm for dilution or a dosage of a total final weight greater than 100g.
- 4.8mm for dilution or a dosage of a total final weight of less than 100g.
- 3.2mm for a dilution or dosage of less than about 50g of a final weight.

*These limits vary depending on the accuracy and dilution speed required.*

In the case of a different diameter, the adjustment is done with **OPENED HEAD** on **EACH SIDE.** Open the pump hood and adjust the two side wheels of the pump head according to the setting indicated (here 6.4mm, previous and current pump version):

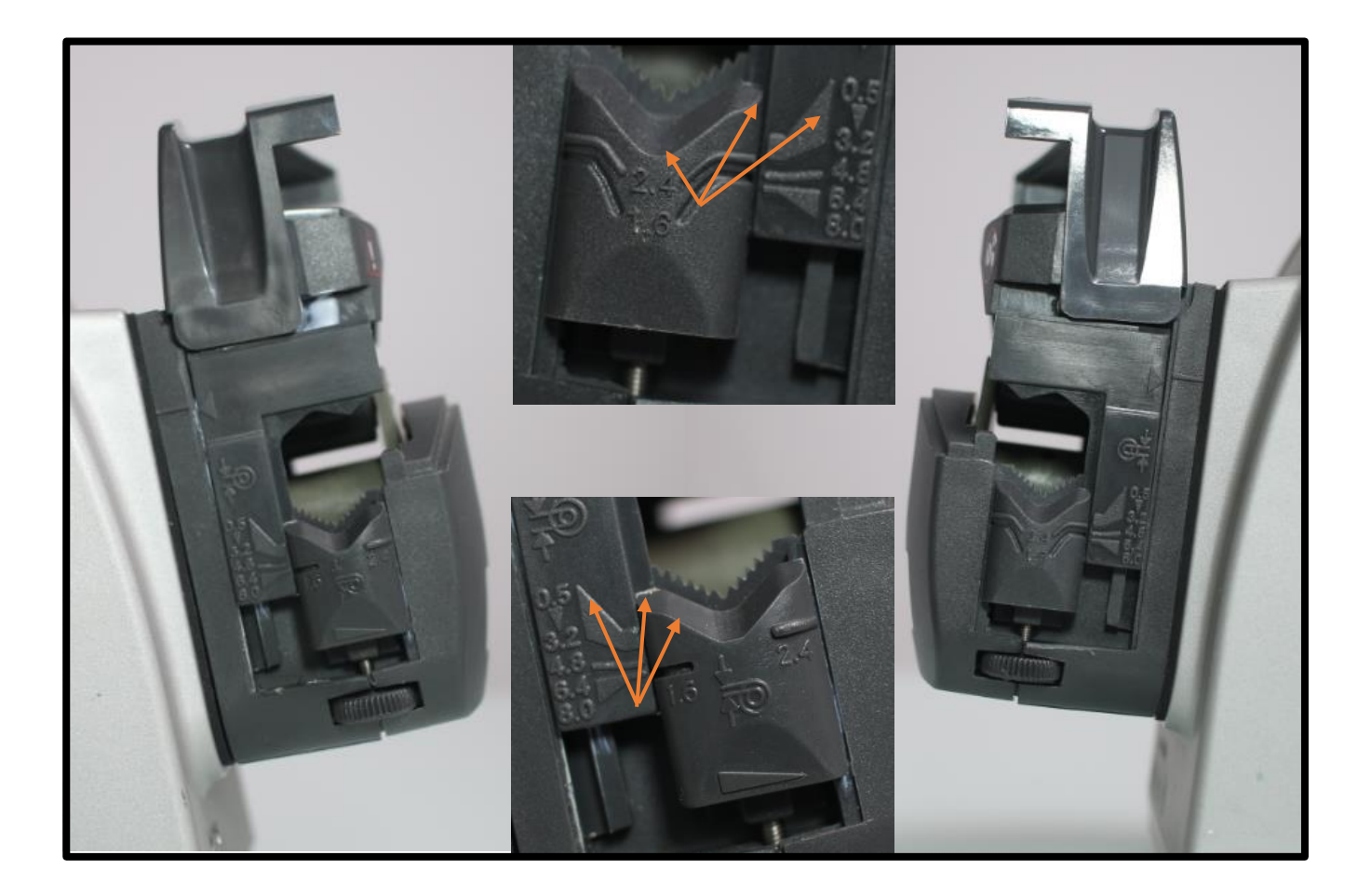

**WARNING : for a conform use, only tubing with 1.6mm silicone width can be used in the Dilupump. Any premature wear due to the use of a not compliant tubing will be handle out of warranty.** 

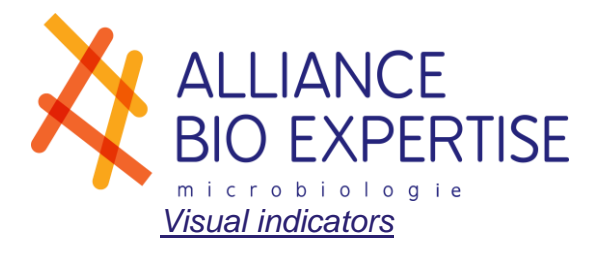

<span id="page-13-0"></span>The pump displays 3 states via LEDs:

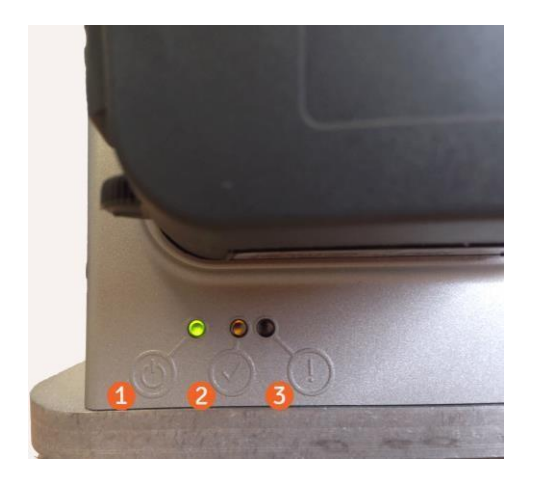

1. Green LED: pump plugged in and powered

2. Orange LED: pump in operation (distribution)

3. Red LED: Error

## <span id="page-13-1"></span>**Tubing installation**

The set of tubing and its distribution nozzle must be sterilized before use.

The set of tubing is divided into three sections. The central section, called the "rotor" tube, should be installed in the pump head.

Open the pump head and slide the rotor tube into it, then close. Make sure it is placed in the right direction (pumps 1 and 2 rotate clockwise, pumps 3 and 4 in the anti-clockwise direction), and do not pinch it in the ends of the pump (risk of cutting the tubing).

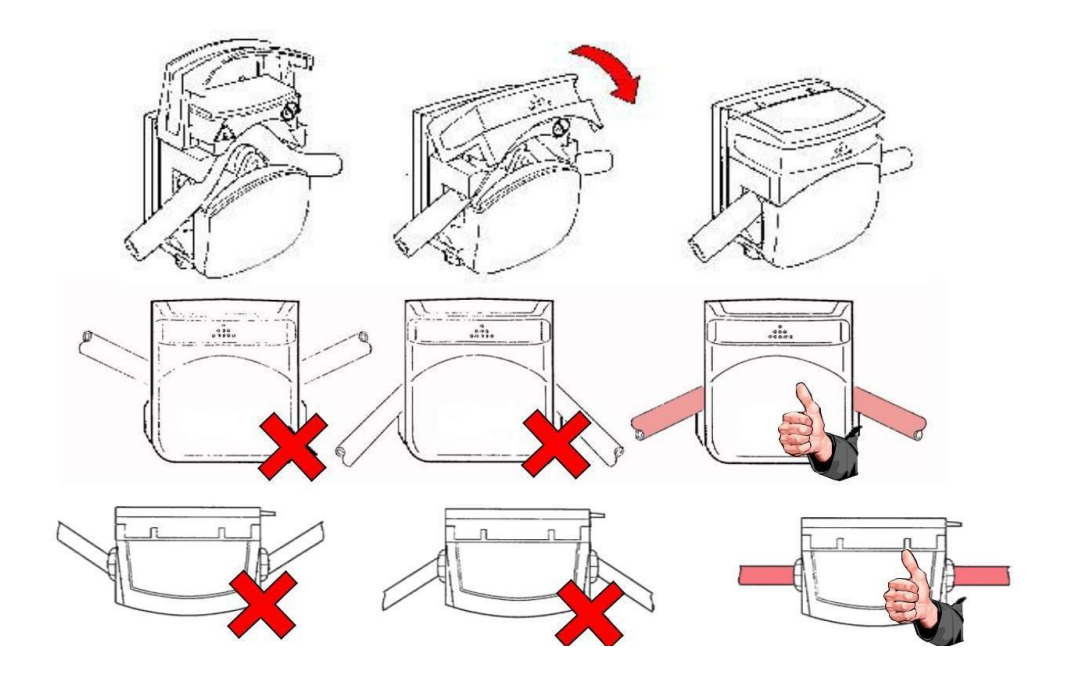

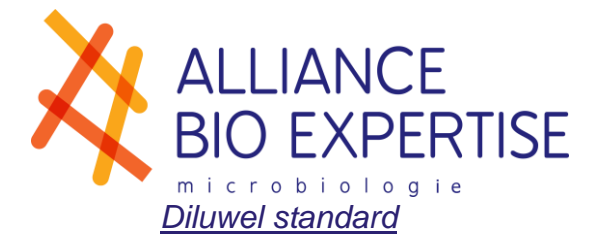

<span id="page-14-0"></span>In classic configuration, a set of tubing per pump is required.

To fix the dispensing nozzle, follow these instructions:

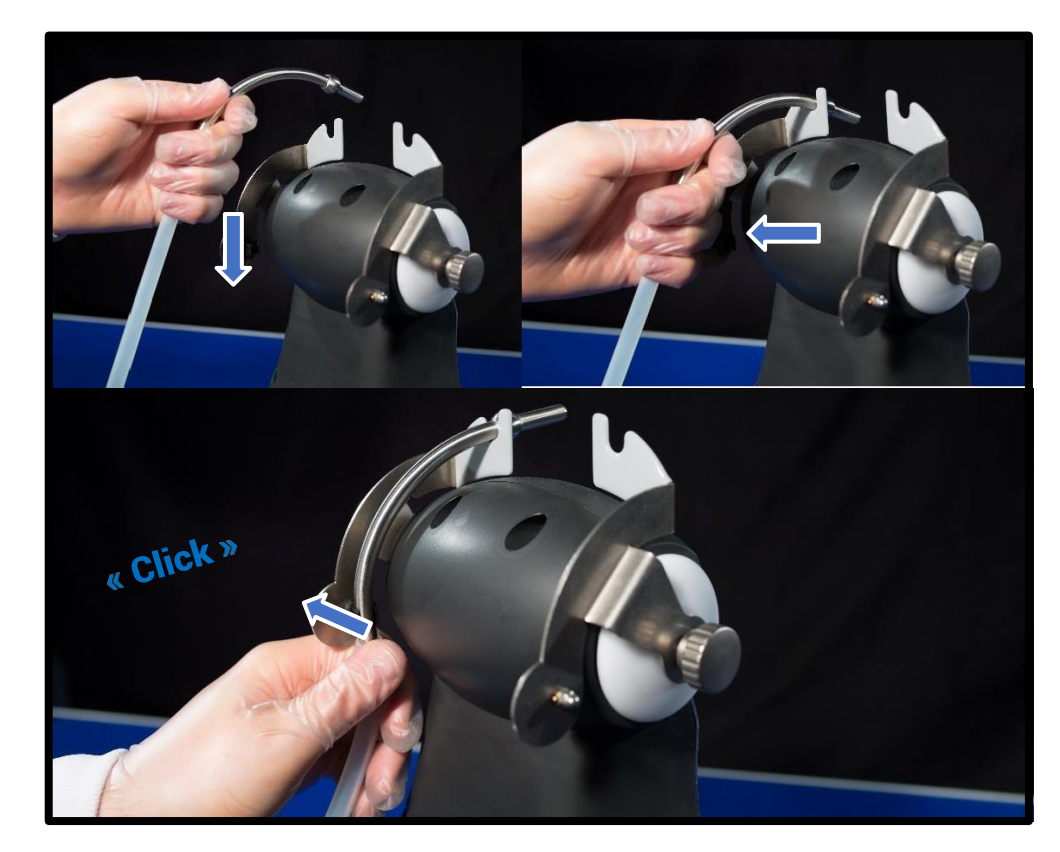

<span id="page-14-1"></span>The Fingerstop design reduces the risk of cross-contamination on the dispensing nozzle.

#### *Diluwel Turbo*

In Turbo configuration, a set of Y tubing is provided for two pumps. The Y must be between the source of media and the pumps. To secure the dispensing nozzle, follow the Diluwel standard steps.

#### *Diluwel Edge*

<span id="page-14-2"></span>In Edge configuration, a set of precision tubing is provided as well as an adapter for precision dispensing nozzle.

To secure the dispensing nozzle, install the adapter on the Diluwel holder, and fix it using the stainless steel scroll wheel. Then clip the distribution tip onto the adapter and place the tubing in the black clip.

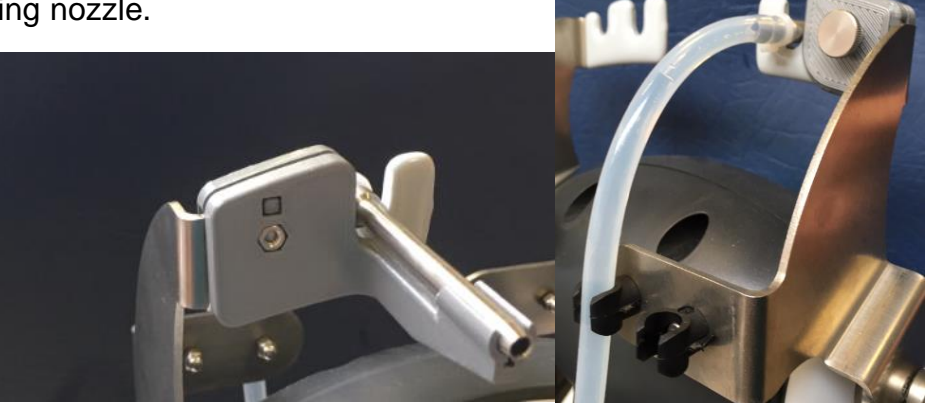

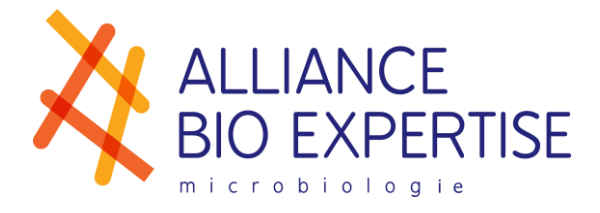

#### *Media source*

<span id="page-15-0"></span>Connect the end of the set of tubing to your media source with:

- A trocar, for broth bags (DILW2007)
- A sampling nozzle with filter for broth bottles (DILW2006)
- Un adapter for media preparator (MP9, Masterclave 09, Mediawel on request)

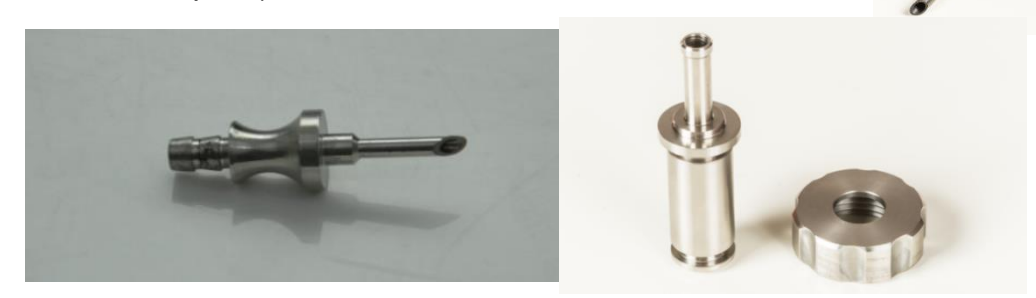

## <span id="page-15-1"></span>**Bag Holder installation**

The bag holder has 3 connectors on its backside and must be fixed on the 3 pins of the Diluwel.

Place the upper connector on the upper clip and push the below part to the 2 remaining clips.

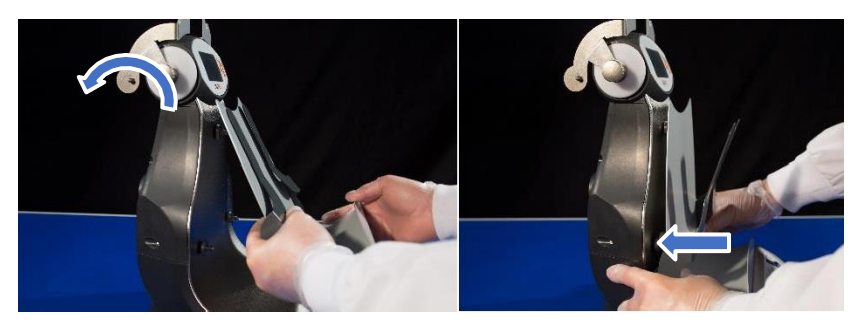

## <span id="page-15-2"></span>**Insertion of the blending bag filter**

All types of bags selected by Alliance Bio Expertise fit the Diluwel:

- *-* Place the 2 Patawel + stickers on the bag holder (1 on the arm, & on the bag holder wall)
- *-* Remove the plastic cover
- *-* Place the blender bag, along the bag holder
- *-* Pinch together the arms and the wall of the bag holder so it opens the blender bag

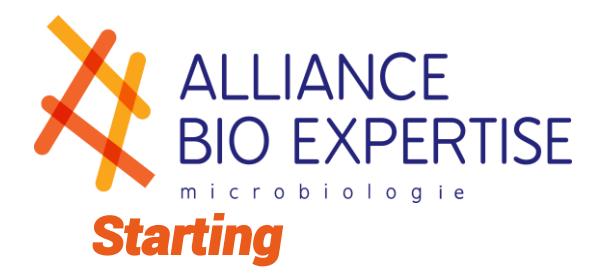

### <span id="page-16-1"></span><span id="page-16-0"></span>**Turn off and turn on**

<span id="page-16-2"></span>The device does not have a switch. Hold  $\bullet$  to turn on or off the device.

#### **Language**

Press  $\mathbf{\hat{X}}$  to enter the settings menu.

Turn the side button and select the following menu:

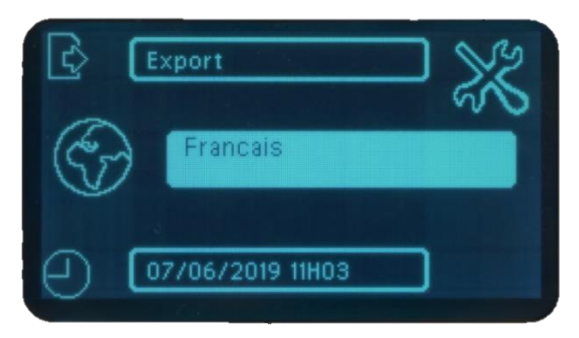

<span id="page-16-3"></span>Turn the side button and select the desired language: French, English or Spanish.

### **Date and time**

During the installation, always set the date and time, especially in case of long storage of the machine before starting.

Press  $\mathbf{\times}$  to enter the settings menu.

Turn the side button and select the following menu:

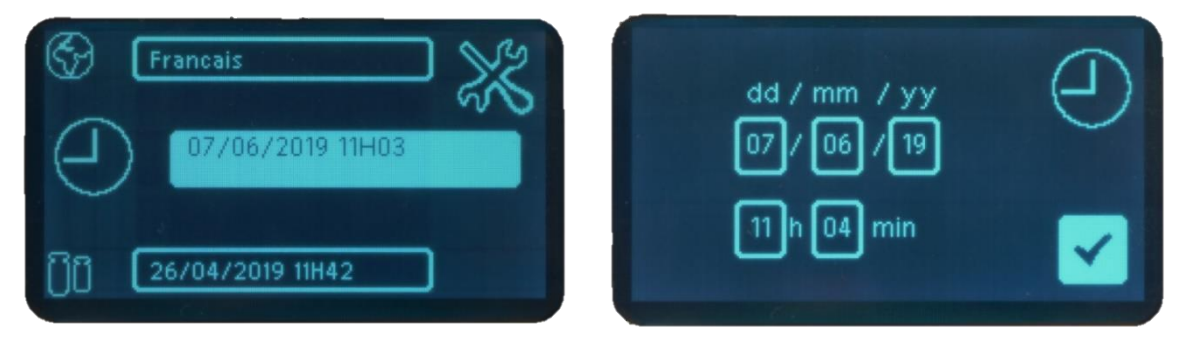

The date (jj/mm/aa) and the time (h/min) can be set:

- *-* Click the side button to unlock the cell
- *-* Turn the side button to enter the desired character and click to validate
- *-* Repeat on the different cells.
- Select and click  $\blacktriangledown$  to leave the menu.

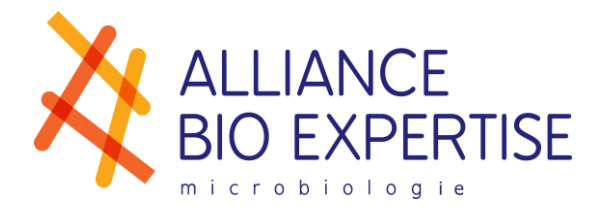

<span id="page-17-1"></span><span id="page-17-0"></span>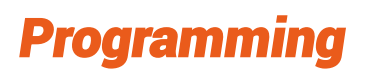

## **Users (option)**

Creating the user list allows operators to select their profile before each dilution campaign and get a full traceability when exporting data via USB key or online via the Labpage.

- 1- Press  $\leftrightarrow$  to get into the routine settings.
- 2- Turn the side button and select the following menu:

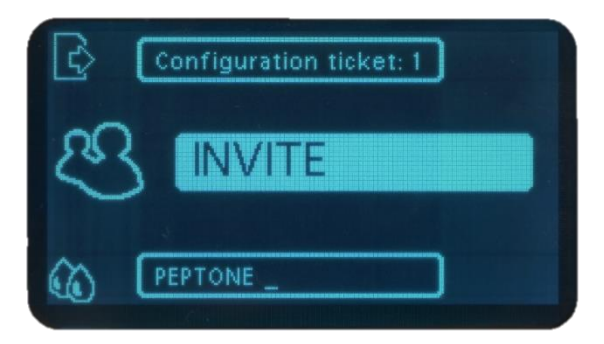

3- In the user list, turn the side button and select the position to create/edit/select.

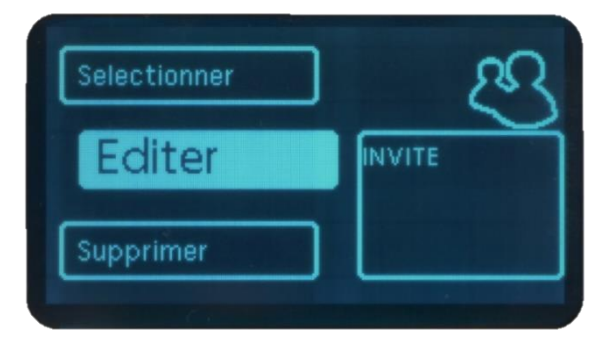

- 4- Turn the side button and select:
	- o Select: Link this user to the starting campaign back to routine settings.
	- o Delete: Definitive user deletion Select YES for a final deletion with return to the user list, NO to return to the previous screen.
	- o Edit: Creates or edits a user
- 5- Edit: the user's input screen appears.

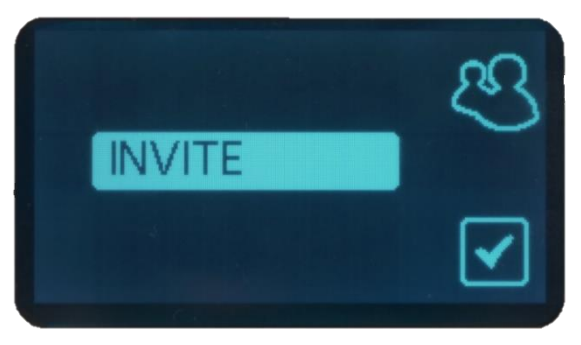

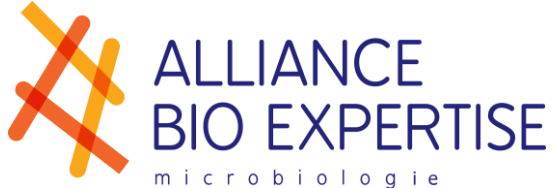

- 6- Click the side button to open the cell.
- 7- Turn the side button to show the desired character and wait 1 second for its recording
- 8- To erase a character, press  $\leftrightarrow$
- 9- To validate the cell, press the side button

<span id="page-18-0"></span>10- Select and click on  $\vee$  to leave the menu.

## **Diluents (option)**

Create the list of diluents allows operators to save the diluents used before and during each campaign and obtain a complete traceability when exporting data via USB key or online via Labpage and diluents used, lot numbers and the consumption of diluents.

*Creation, modification, deletion*

- <span id="page-18-1"></span>1- Press  $\leftrightarrow$  to get into the routine settings.
- 2- Turn the side button and select the following menu:

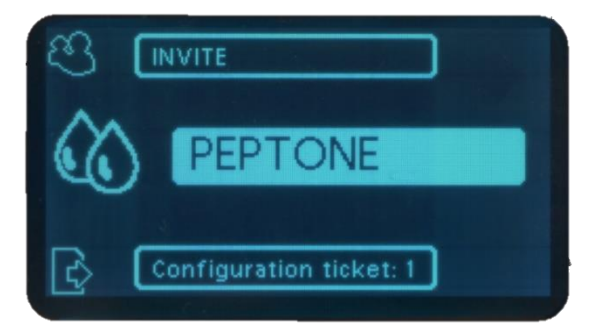

3- In the diluent list, turn the side button and select the position to create/edit/select.

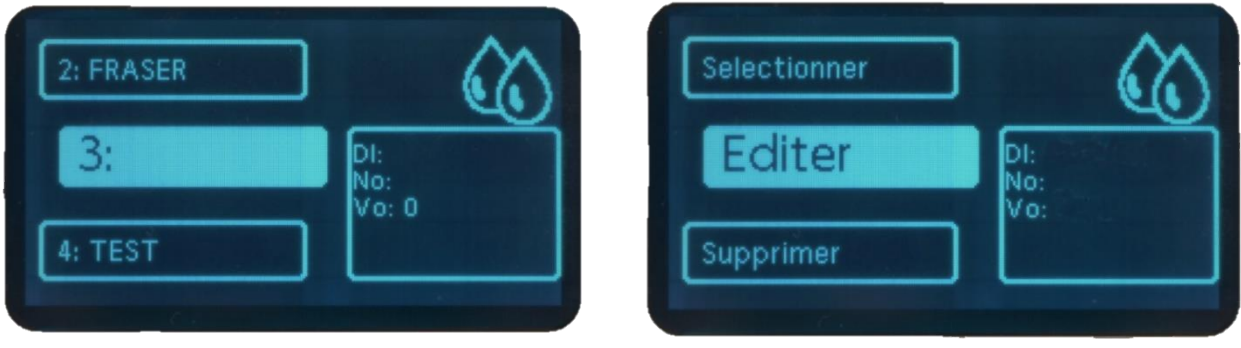

- 4- Turn the side button and select:
	- o Select: Link this diluant to the starting campaign back to routine settings.
	- o Delete: Definitive deletion of a diluant Select YES for a final deletion with return to the list of diluents, NO to return to the previous screen.
	- $\circ$  Edit: Create or change a diluant (e.g., changing lot number on current diluant)
- 5- Edit: The diluent's settings screen appears.
- 6- Turn the side button and select the cells to change:
	- o DI: name of the diluant
	- o No: Lot number

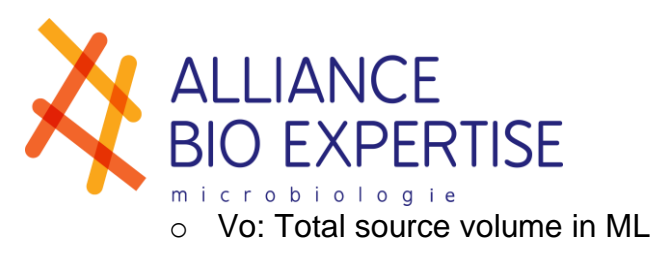

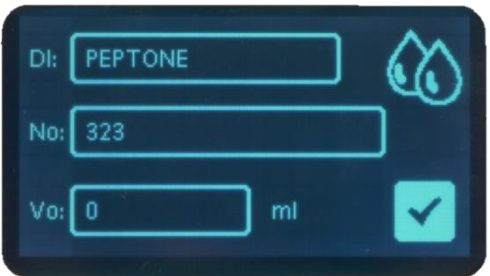

- 7- Turn the side button to show the desired character and wait 1 second for its recording
- 8- To erase a character, press  $\overline{\phantom{a}}$
- 9- To validate the cell, press the side button
- <span id="page-19-0"></span>10-Select and click on  $\vee$  to leave the menu.

*Low diluent level warning*

When the equivalent of 2 doses of diluents remains, the white ears of DILUWEL turn blue, allowing to anticipate the change in diluent and avoid non-compliant dilution.

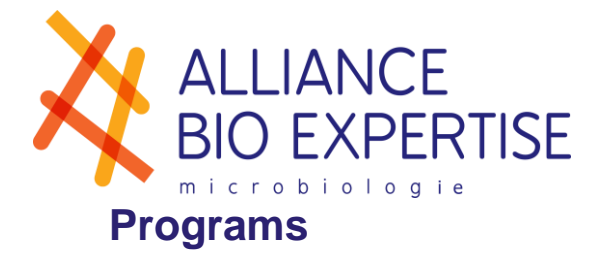

<span id="page-20-1"></span><span id="page-20-0"></span>The DILUWEL can record up to 20 programs (increment of 1 to 2, then 2 to 3…)

*Standard and Edge Diluwel*

- 1- Keep press  $\left(\mathsf{R}\right)$  to open the list of programs.
- 2- In the programs list, turn the side button and select the position to create/edit/select.
- 3- Turn the side button and select:
	- o Select: Select the program for the campaign that's coming to start back to the main screen.
	- o Delete: Definitive deletion of a program Select YES for a final deletion with return to the list of programs, NO to return to the previous screen.
	- o Edit: Create or change a program
- 4- Edit: The program's setting screen appears.

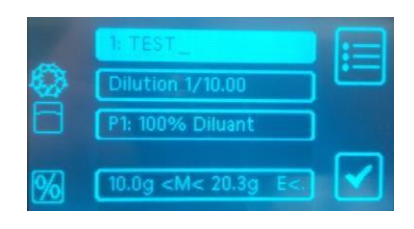

- 5- Program name:
	- o Turn the side button and select to activate the first field
	- $\circ$  Turn the side button to show the desired character and wait 1 second for its recording
	- o To erase a character, press<sup>to</sup>
	- o To validate the cell, press the side button
- 6- Mode:
	- o Turn the side button and select the second fields
	- o Select Dilution or Dosage mode
	- o Turn the side button to choose the dilution factor (Dilution: 1/0.10 to 1/100.00) or the fixed volume to distribute (Dosage: 1 to 3999g)
	- o Click the side button to validate.
- 7- Pump and diluant:
	- $\circ$  Turn the side button and select the third field
	- o Follow the steps below:

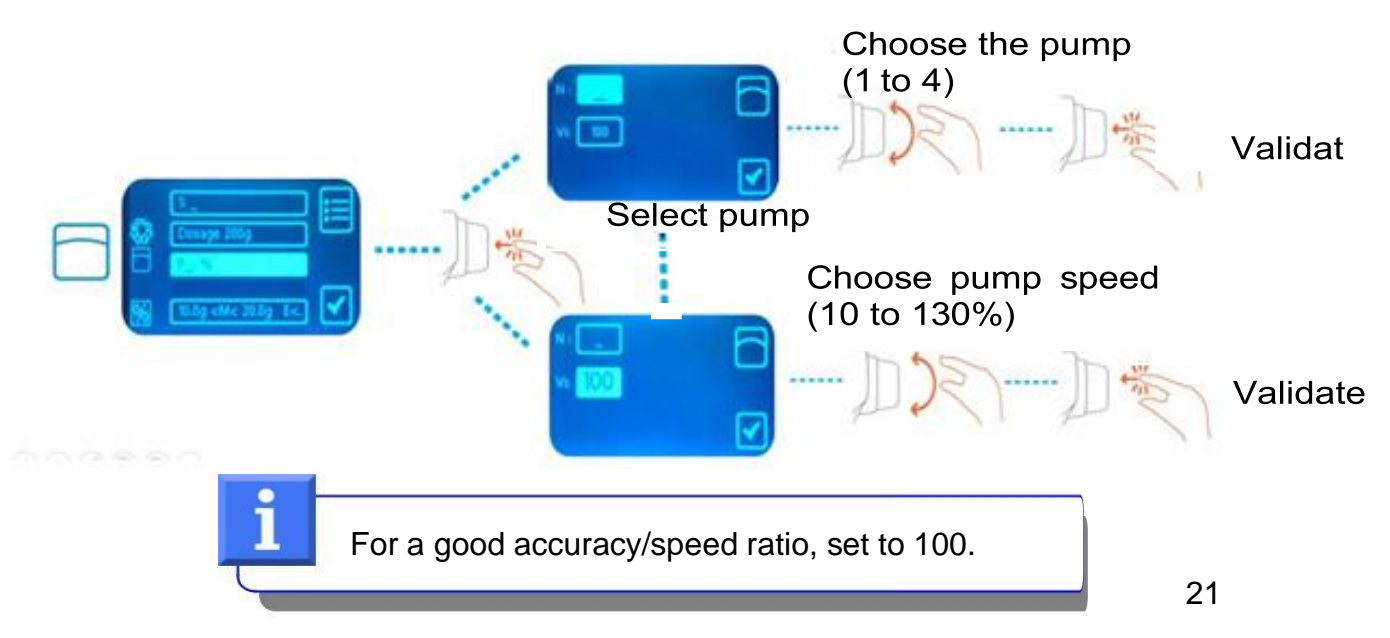

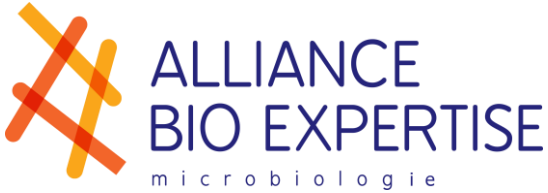

*-* The diluent's list appears in order to be linked to the pump. Select the diluent related to this program by turning and clicking the side button.

*Dilution/dosage weighing and precision*

- <span id="page-21-0"></span>1- Turn the side button and select the fourth field
- 2- Turn the side button and select the cells to modify:
	- a. Mn: the minimum weight of the sample to be weighed (from 0.00g to 4.99g for cosmetic applications and 5.0 to 100.0g for conventional applications)
	- b. Mx: the maximum sample weight to weigh (from 0.00g to 4.99g for cosmetic applications and 5.0 to 100.0g for conventional applications)
	- c. E: end-of-dilution/dose accuracy requested (maximum tolerated percentage of the difference between theoretical final weight and final weight found)
- 3- Turn the side button to see the desired values, then click to validate.
- 4- Select and click on  $\vee$  to leave the menu.

#### *What is it for ?*

The minimum and maximum weights are the minimum and maximum sample weights tolerated by your protocol and allow a green backlighting screen when the gap is reached, allowing a one-click dilution. If the weight is out of the gap, the screen is red: dilution is possible but by pressing the dilution start button for 3 seconds.

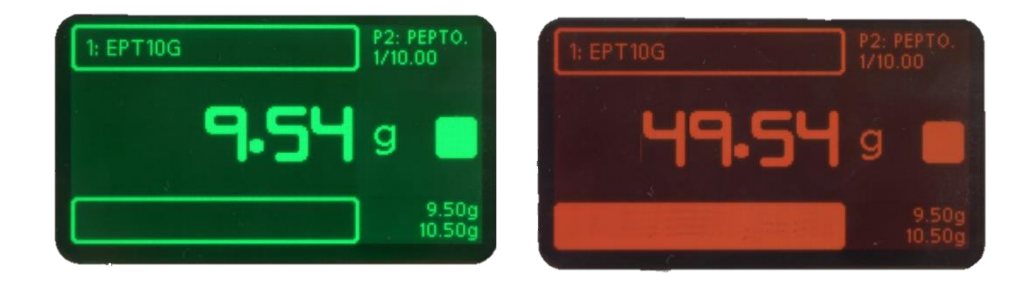

#### *Diluwel TURBO*

<span id="page-21-1"></span>For the Diluwel TURBO, follow the steps shown above. Only stage 7 varies: select pump « 12 » or « 34 » depending on the ports on which the pumps are connected.

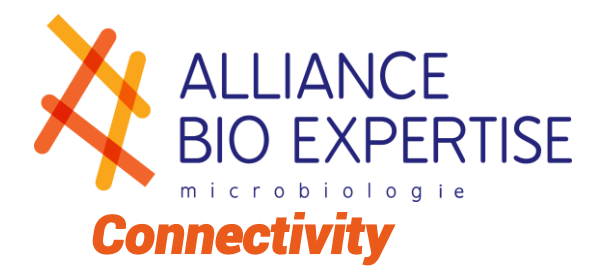

#### <span id="page-22-1"></span><span id="page-22-0"></span>**E-trace**

The E-trace is an optional case, which allows communication between the DILUWEL and the outside world: accessories, network, LIMS… So many applications that allow the evolution of your DILUWEL alongside your laboratory!

Composition:

- *-* E-trace case with USB connector
- *-* SD card

#### Setting up:

- *-* Unpack the E-trace carefully
- *-* Plug into the lower USB port of the DILUWEL
- *-* Place away from liquids
- Click on **X** and select the Export menu

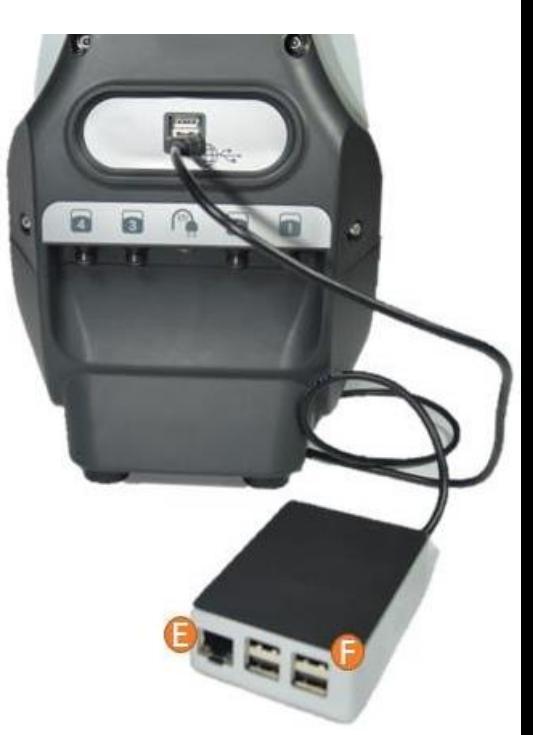

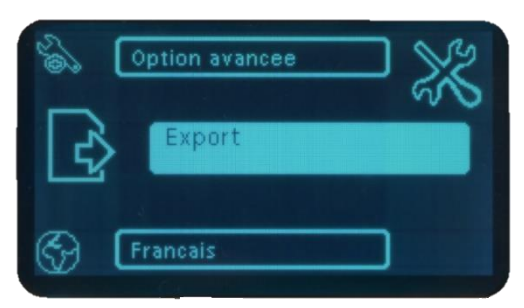

Select « Results » then « E-trace » and click to make an « X » appear to allow communication between the DILUWEL and the E-trace.

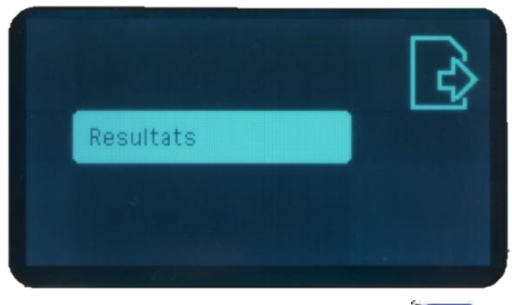

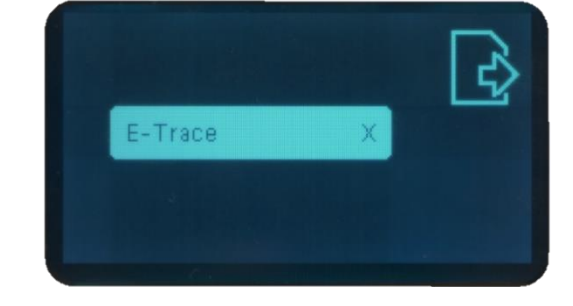

*-* To get off the menu, press

<span id="page-22-2"></span>A connection to the lab network may be requested for software updates.

#### **Barcode reader**

The 1D and 2D barcode reader (DILW2011) has been selected for its reduced size and speed of execution. It is delivered programmed in series with an automatic return after each scan, in continuous reading mode and in modern Latin alphabet, ready for use.

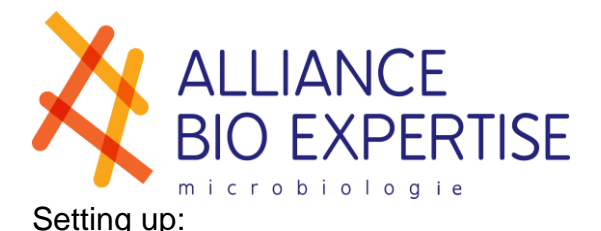

- *-* Unpack the barcode reader and assemble the holder
- *-* Place the reader on its holder
- *-* Plug the drive into one of the E-trace's USB port

In case of malfunction, it is possible to reprogram it by connecting it to a computer and flashing the following barcodes:

*-* Serial programming:

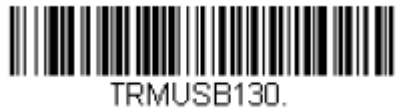

**USB Serial** 

*-* Post-scan validation:

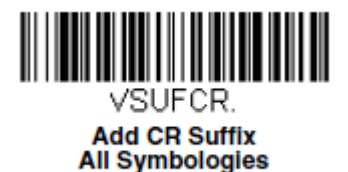

*-* Set of the volume of the scan:

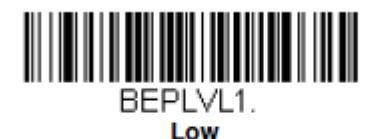

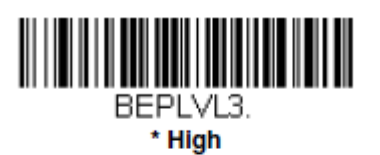

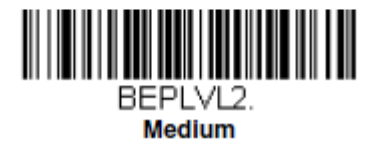

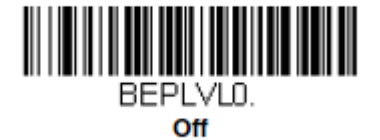

For any other error, contact the after-sales service. Alliance Bio Expertise strongly advises using the barcode reader selected for DILUWEL use. Operating with a different drive is not guaranteed and the installation is not supported by ABE. See the programming with your provider.

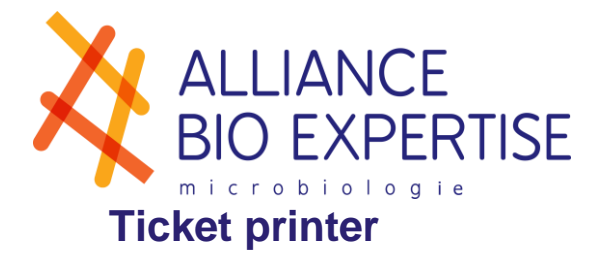

<span id="page-24-0"></span>The sticker ticket printer recommended by Alliance Bio Expertise is referenced as DILW2011.

Setting up:

- *-* Unpack carefully
- *-* Install consumables according to manufacturer's notice
- *-* Connect the printer with the USB cable to an Etrace USB port
- *-* Turn on the printer switch.

Alliance Bio Expertise strongly advises using the selected printer for DILUWEL use. Operating with a different printer is not guaranteed and installation is not supported by ABE. See the programming with your printer provider.

### <span id="page-24-1"></span>**Keyboard**

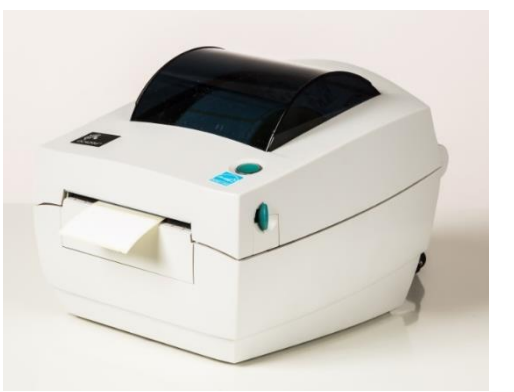

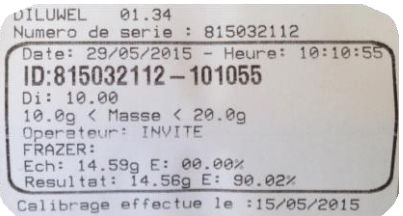

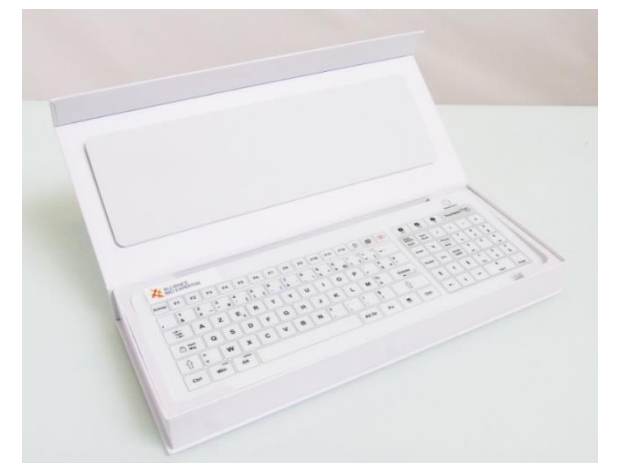

Several types of keyboards are selected for the laboratory:

The Wireless Clean Keyboard: wireless and hermetic tactile keyboard with a two weeks running time, easily cleanable (DILW2036)

*-* The Clean Keyboard with wire: hermetic tactile keyboard, easily cleanable (DILW2037)

Plug it into the E-trace USB port (nothing to install and can also be used on computer). Other models can be adapted: in this case, please contact ABE.

## **Pedal**

<span id="page-24-2"></span>The control pedal recommended by Alliance Bio Expertise is referenced DILW2013. Other models can be adapted: in this case, please contact ABE.

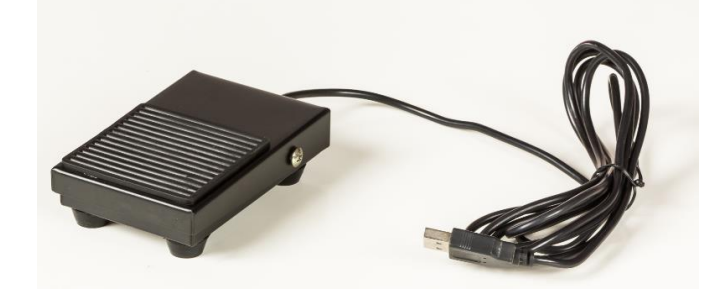

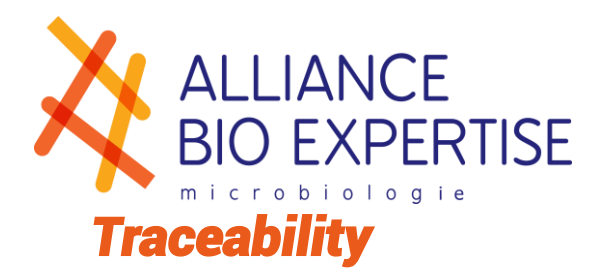

#### <span id="page-25-1"></span><span id="page-25-0"></span>**USB**

The export of the data can be realised on any USB key, and will generate an Excel file per day, during the dilution campaign:

- *-* Plug the USB key into an E-trace USB port before any dilution campaign
- After a dilution campaign, remove the USB key and save its content locally on your computer

If the USB key is unplugged and a dilution campaign is launched, the E-trace will store up to 100 dilutions in memory that will be re-entered on the key when it is finally plugged in.

### <span id="page-25-2"></span>**Labpage**

Monitoring real-time dilution campaigns and data history can be done via Labpage.

Labpage is an access, via your browser, to information transmitted by your DILUWEL.

Setting up:

- *-* Subscribe to an annual Labpage subscription (DILW4002)
- *-* Connect your DILUWEL to the lab network by plugging an Ethernet cable on the Etrace to the lab's Ethernet plug, or use a WIFI USB.
- *-* Follow the dedicated technote.

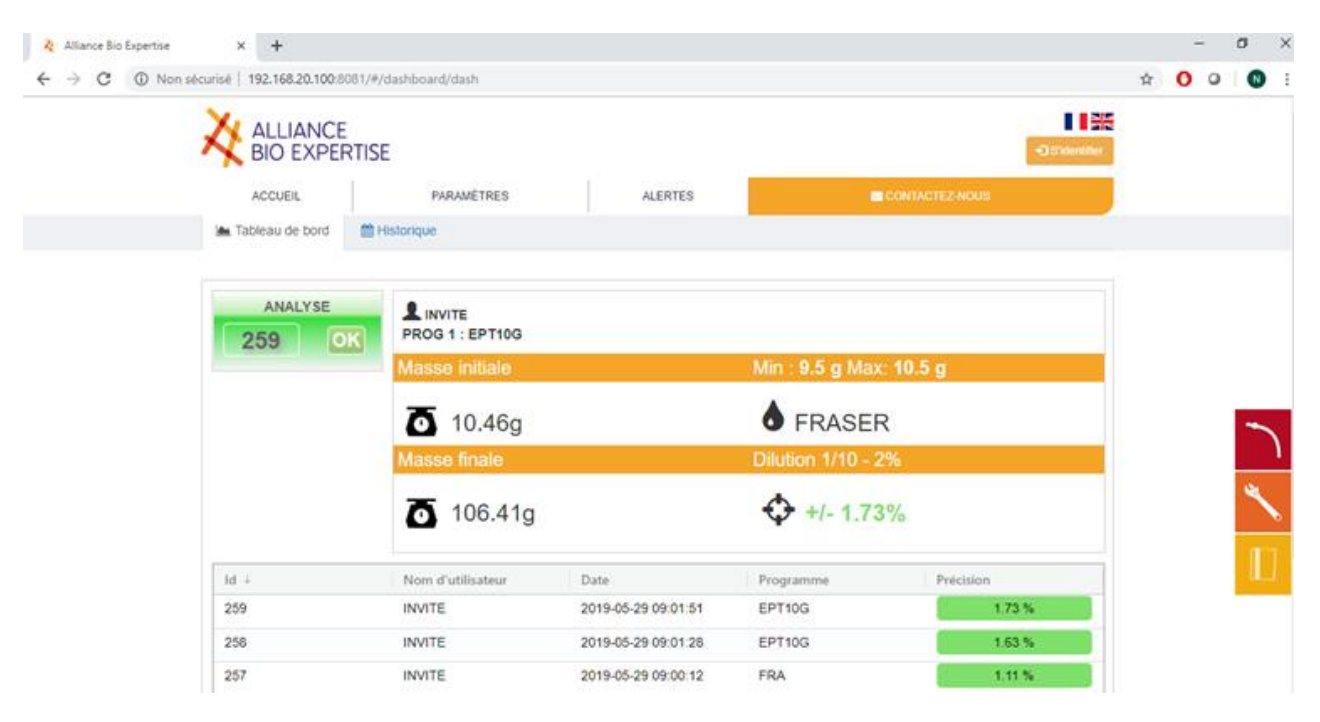

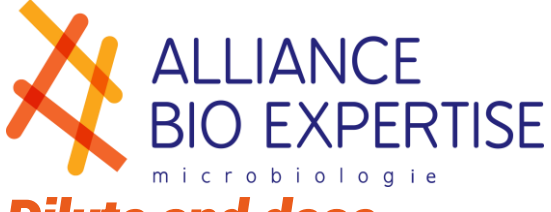

## <span id="page-26-0"></span>*Dilute and dose*

Your programs are created, and DILUWEL is ready to be used! So routine work can begin. The priming will be done automatically at the first dilution, which will be longer but always accurate:

- *-* Hold **(b)** to turn on the DILUWEL
- Click on R<sub>80</sub> until you select the program you want
- *-* Place the bag in the bag holder
- *F* Click on **Product Click on**
- *-* Save your sample ID (scan, optional keyboard)
- *-* Place the sample in the bag until the screen turns green
- **-** Press **the launch the dilution/dosing**
- *-* Once the dilution is finished, the screen is green if the accuracy complies with your protocol recorded in the program, or red if beyond.
- *-* Remove the bag and return to the weigh-in screen.

<span id="page-26-1"></span>To pause a dilution, press  $\Box$  to cancel the dilution, press this button again.

## <span id="page-26-2"></span>*Metrology*

### **Verification**

The Verification menu automatically tracks checks done before any dilution campaign. It does not adjust the weighing, but to know if the device indicates correct measurements and to track the drift over time.

The mode does not require a password:

- **-** Click on **to** to enter the advanced settings menu
- *-* Turn the side button and select the following menu:

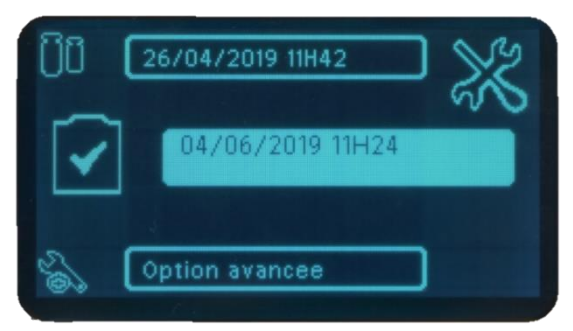

The date and time of the last check appear.

*-* The following screen appears:

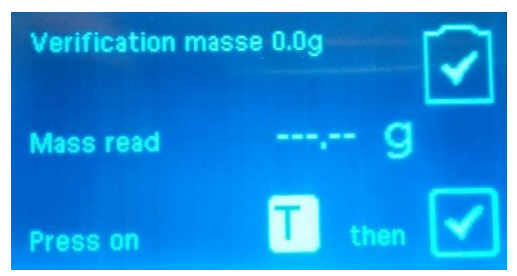

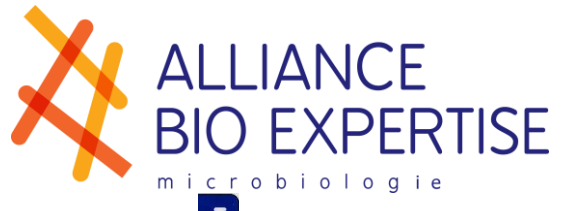

- **Press T** to tare
- *-* A read mass value appears; wait until it stabilizes avoiding as much as possible air movements around the machine and then validate on the side button.
- *-* Adjust the value of the Ref 1 mass in line with you reference weight.
- *-* Position your reference weight on one of the points of your DILUBOARD placed on the DILUWEL bag holder.
- *-* Validate by pressing the side button
- <span id="page-27-0"></span>*-* The DILUWEL weights and automatically validates the weight once stabilized.

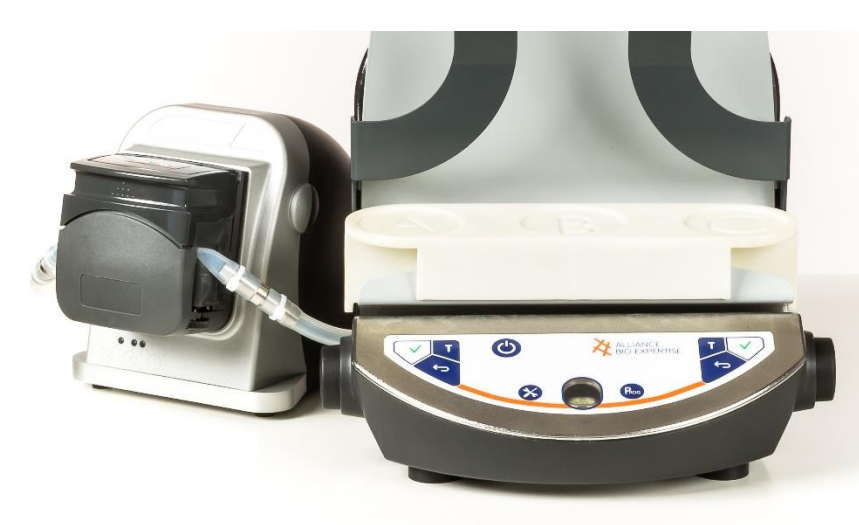

## **Calibration**

To be done annually, on a range of masses corresponding to the most frequently used weighing range (ex: dilutions of 25g to 1/10, realize calibration on 0,00g and 500,00g)

The calibration is done in two points:

- Click on  $\bullet\bullet$  to enter the advanced settings menu
- *-* Turn the side button and select the following menu:

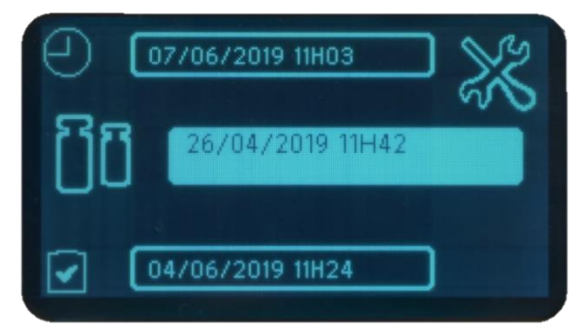

The date and time of the last calibration appears.

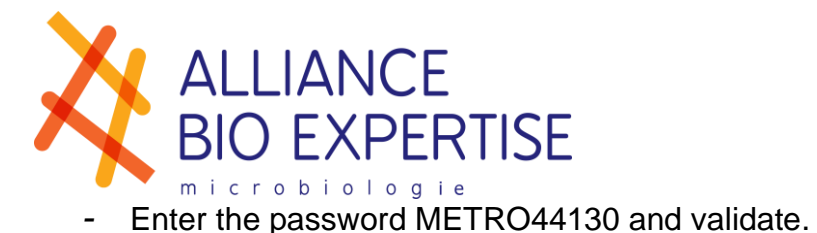

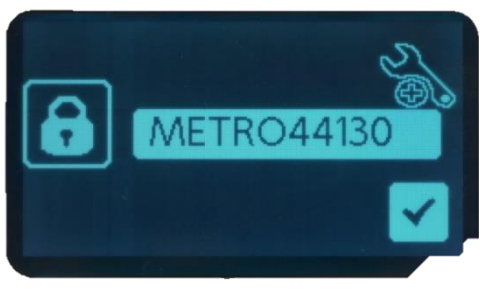

*-* The following screen appears:

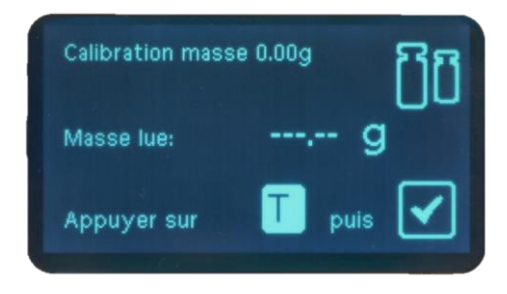

- Press<sup>T</sup> to tare
- *-* A read mass value appears wait until it stabilizes by causing minimal air movement around the machine and then validate on the side button (it may be different from 0g).
- *-* Adjust the value of the Ref 1 Mass in line with your reference weight.

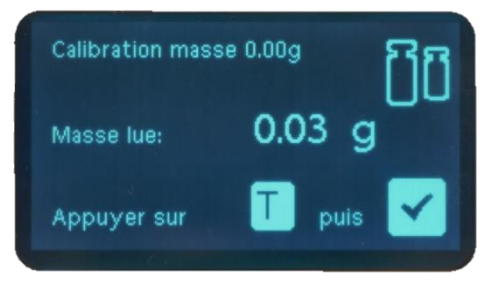

- *-* Position your reference weight on one of the points of your DILUBOARD placed on the DILUWEL holder
- *-* Validate by pressing the side button
- *-* The DILUWEL weights, and adjusts automatically the weighting system once stabilized.

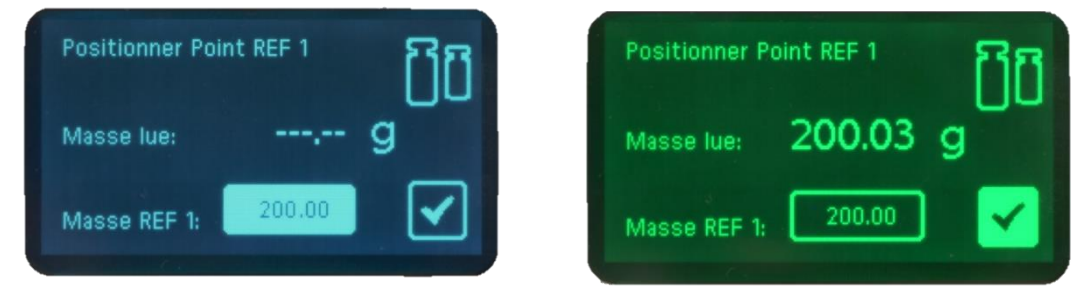

If your printer is connected, the calibration report will automatically be printed.

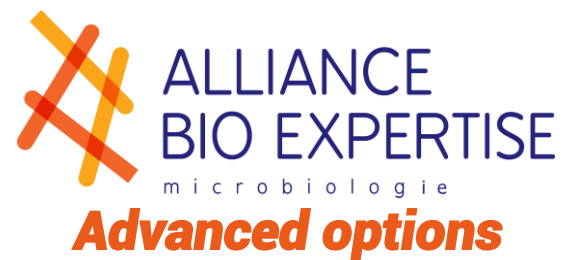

<span id="page-29-0"></span>Advanced options are subject to a factory password; to get it, contact your after-sales service.

These options provide access to the following menus:

- *-* Screen colour
- *-* Weighing sensitivity
- *-* Distribution sensitivity

<span id="page-29-1"></span>These factory settings can be adjusted when used under laminar flow.

# *Troubleshooting*

#### <span id="page-29-2"></span>**Error messages**

**Pump disconnected**: a dilution is launched but the pump linked to the program is not plugged in. Make sure to reconnect the pump after a move or cleaning the machine.

**E-trace disconnected**: you've activated the E-trace to use accessories or USB/Labpage traceability, but the E-trace is not plugged in. Make sure to reconnect the E-trace after a move or cleaning the machine.

**Non-existent diluent**: no diluent is linked to the pump selected in the program. Go into the diluent menu and create if it does not exist. Otherwise, go into the program and associate the program with a pump and a diluent.

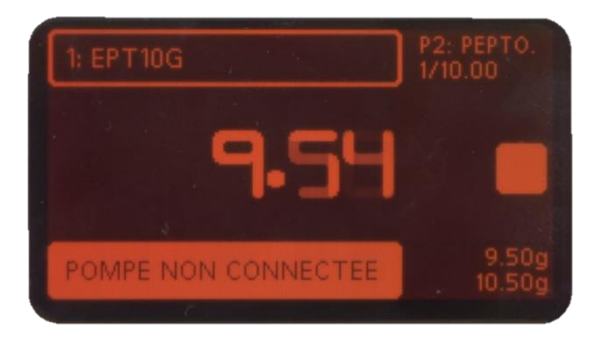

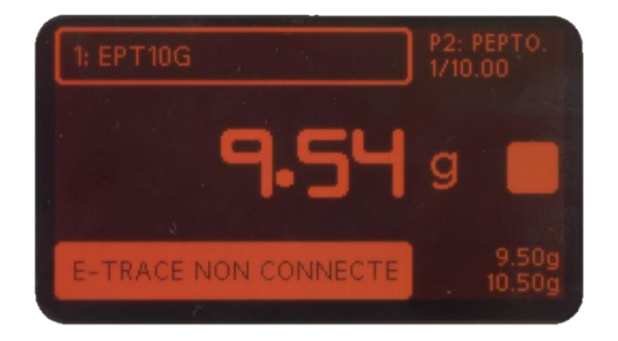

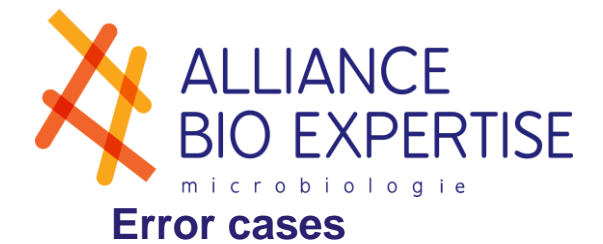

<span id="page-30-0"></span>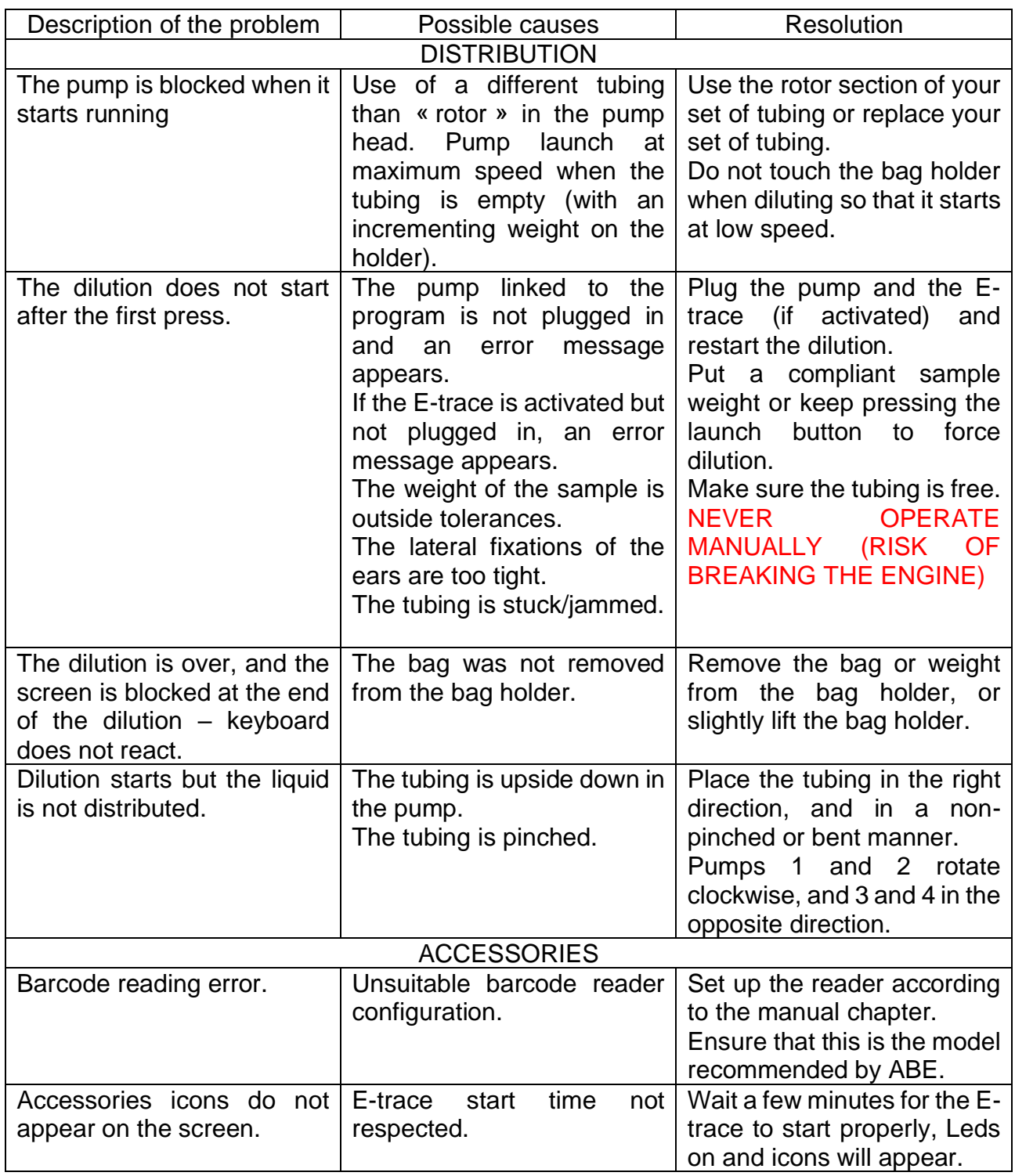

## <span id="page-30-1"></span>*Daily cleaning*

For your safety, unplug the DILUWEL before any cleaning operation. Spray a hydroalcoholic solution or a 70-degree disinfectant on a paper towel and clean the appliance.

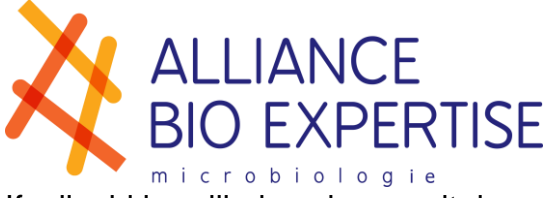

<span id="page-31-0"></span>If a liquid is spilled, make sure it does not seep into the connectors.

## *Annual upkeep*

It is advisable to calibrate the DILUWEL at least once a year, especially after any maintenance operation, or if you notice a drift during the daily check.

Contact Alliance Bio Expertise or their official distributors for any maintenance.

The user must not access the inside of the machine. Only Alliance Bio Expertise technicians or trained by Alliance Bio Expertise technicians can realise the annual upkeep. Otherwise, Alliance Bio Expertise cannot be held responsible for events.

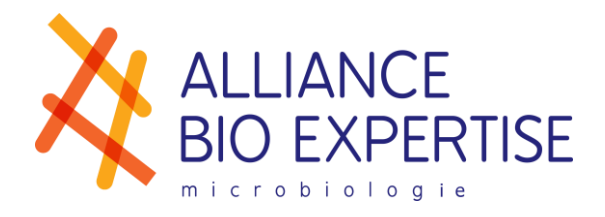

#### *Contact us: +33 (0)2 40 51 79 53 Email: contact@abioexpertise.com*

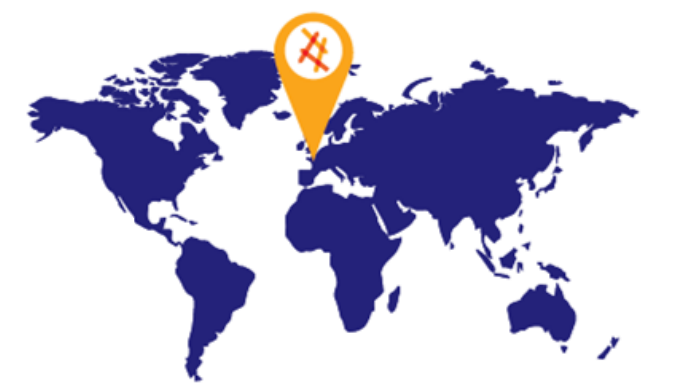

*"Empowered from our people' skills and experiences, we, ALLIANCE BIO EXPERTISE, together with our customers and partners decided to manufacture Microbiology automated equipment around essential values: Customer Focus, Service, Loyalty, Innovations"*

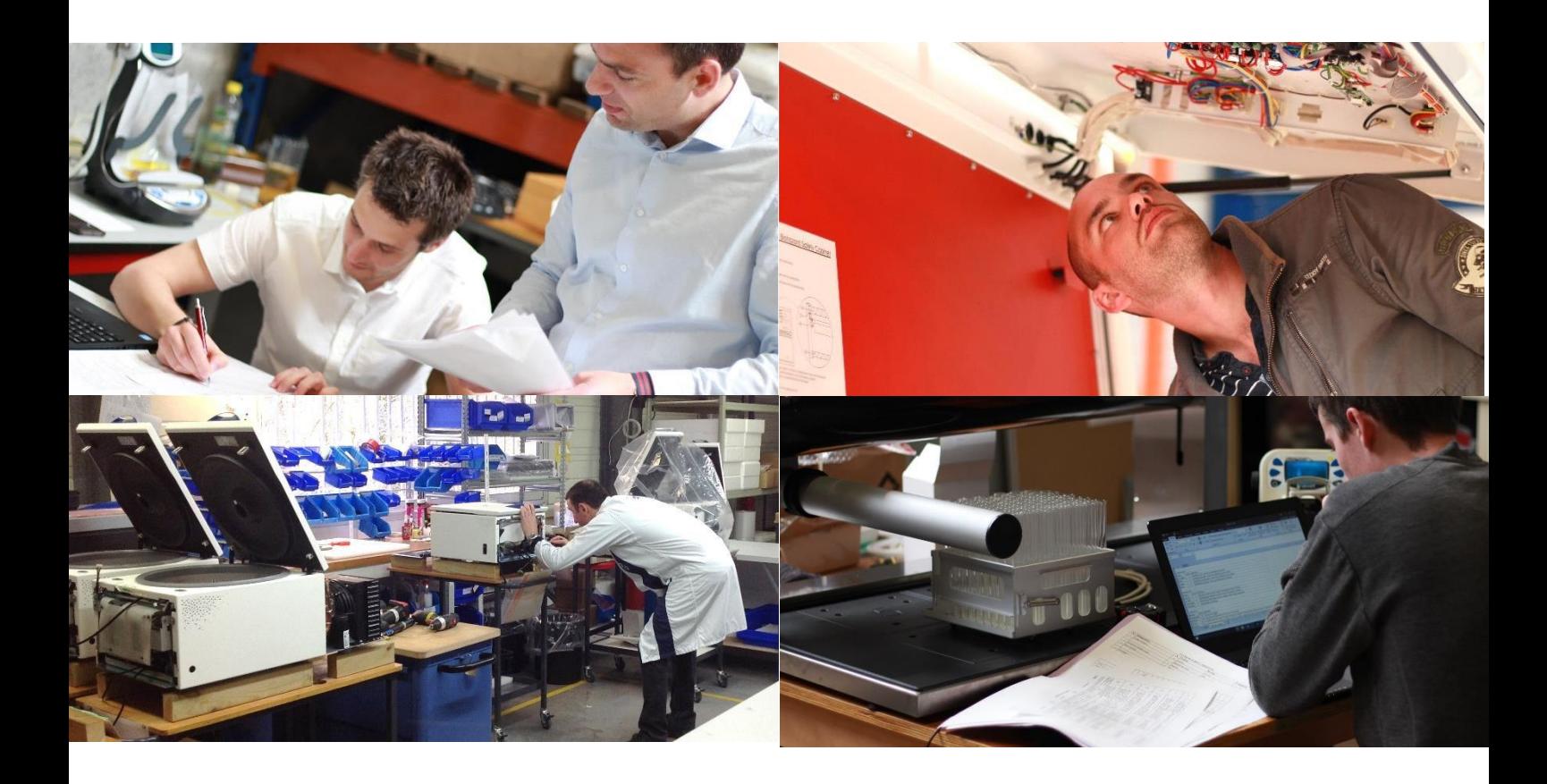